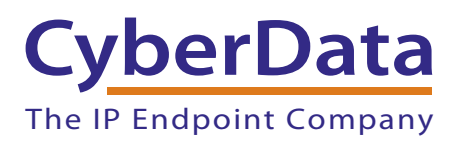

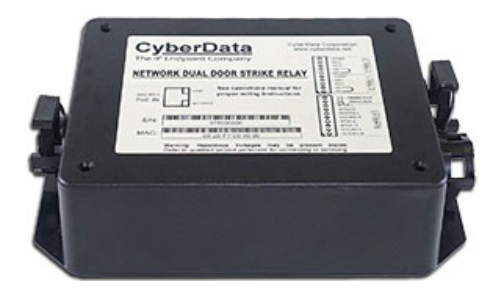

# *Network Dual Door Strike Relay Operations Guide*

Part #*011375*  Document Part #*931776B*  for Firmware Version *5.0.4*

#### *CyberData Corporation 3 Justin Court Monterey, CA 93940*

*(831) 373-2601*

COPYRIGHT NOTICE: © 2022, CyberData Corporation, ALL RIGHTS RESERVED.

This manual and related materials are the copyrighted property of CyberData Corporation. No part of this manual or related materials may be reproduced or transmitted, in any form or by any means (except for internal use by licensed customers), without prior express written permission of CyberData Corporation. This manual, and the products, software, firmware, and/or hardware described in this manual are the property of CyberData Corporation, provided under the terms of an agreement between CyberData Corporation and recipient of this manual, and their use is subject to that agreement and its terms.

DISCLAIMER: Except as expressly and specifically stated in a written agreement executed by CyberData Corporation, CyberData Corporation makes no representation or warranty, express or implied, including any warranty or merchantability or fitness for any purpose, with respect to this manual or the products, software, firmware, and/or hardware described herein, and CyberData Corporation assumes no liability for damages or claims resulting from any use of this manual or such products, software, firmware, and/or hardware. CyberData Corporation reserves the right to make changes, without notice, to this manual and to any such product, software, firmware, and/or hardware.

OPEN SOURCE STATEMENT: Certain software components included in CyberData products are subject to the GNU General Public License (GPL) and Lesser GNU General Public License (LGPL) "open source" or "free software" licenses. Some of this Open Source Software may be owned by third parties. Open Source Software is not subject to the terms and conditions of the CyberData COPYRIGHT NOTICE or software licenses. Your right to copy, modify, and distribute any Open Source Software is determined by the terms of the GPL, LGPL, or third party, according to who licenses that software.

Software or firmware developed by CyberData that is unrelated to Open Source Software is copyrighted by CyberData, subject to the terms of CyberData licenses, and may not be copied, modified, reverse-engineered, or otherwise altered without explicit written permission from CyberData Corporation.

TRADEMARK NOTICE: CyberData Corporation and the CyberData Corporation logos are trademarks of CyberData Corporation. Other product names, trademarks, and service marks may be the trademarks or registered trademarks of their respective owners.

### **CyberData**

Technical Support

The fastest way to get technical support for your VoIP product is to submit a VoIP Technical Support form at the following website: **<https://support.cyberdata.net/>** The IP Endpoint Company

> Phone: (831) 373-2601, Ext. 333 Email: support@cyberdata.net Fax: (831) 373-4193 Company and product information is at **[www.cyberdata.net](https://www.cyberdata.net/index.html)**.

### Revision Information

Revision 931776B, which corresponds to firmware version 5.0.4, was released on March 7, 2022, and has the following changes:

- Updates [Section 1.4, "Features"](#page-9-0)
- Updates Table [1-1, "Specifications"](#page-10-0)
- Updates Figure [2-12, "Configure Device Page"](#page-39-0)
- Updates [Section 2.3, "The Door Strike Relay Page"](#page-35-0)
- Updates Figure [2-13, "DSR Page"](#page-40-0)
- Updates Table [2-6, "DSR Configuration Parameters \(Manual Mode\)"](#page-41-0)
- Updates Figure [2-12, "Configure Device Page"](#page-39-0)
- Updates Table [2-3, "Device Configuration Parameters"](#page-30-0)

### Important Safety Instructions

- 1. Read these instructions.
- 2. Keep these instructions.
- 3. Heed all warnings.
- 4. Follow all instructions.
- 5. Do not use this apparatus near water.
- 6. Clean only with dry cloth.
- 7. Do not block any ventilation openings. Install in accordance with the manufacturer's instructions.
- 8. Do not install near any heat sources such as radiators, heat registers, stoves, or other apparatus (including amplifiers) that produce heat.
- 9. Do not defeat the safety purpose of the polarized or grounding-type plug. A polarized plug has two blades with one wider than the other. A grounding type plug has two blades and a third grounding prong. The wide blade or the third prong are provided for your safety. If the provided plug does not fit into your outlet, consult an electrician for replacement of the obsolete outlet.
- 10. Protect the power cord from being walked on or pinched particularly at plugs, convenience receptacles, and the point where they exit from the apparatus.
- 11. Only use attachments/accessories specified by the manufacturer.
- 12. Refer all servicing to qualified service personnel. Servicing is required when the apparatus has been damaged in any way, such as power-supply cord or plug is damaged, liquid has been spilled or objects have fallen into the apparatus, the apparatus has been exposed to rain or moisture, does not operate normally, or has been dropped.
- 13. Prior to installation, consult local building and electrical code requirements.

#### **14. WARNING: The device enclosure is not rated for any AC voltages!**

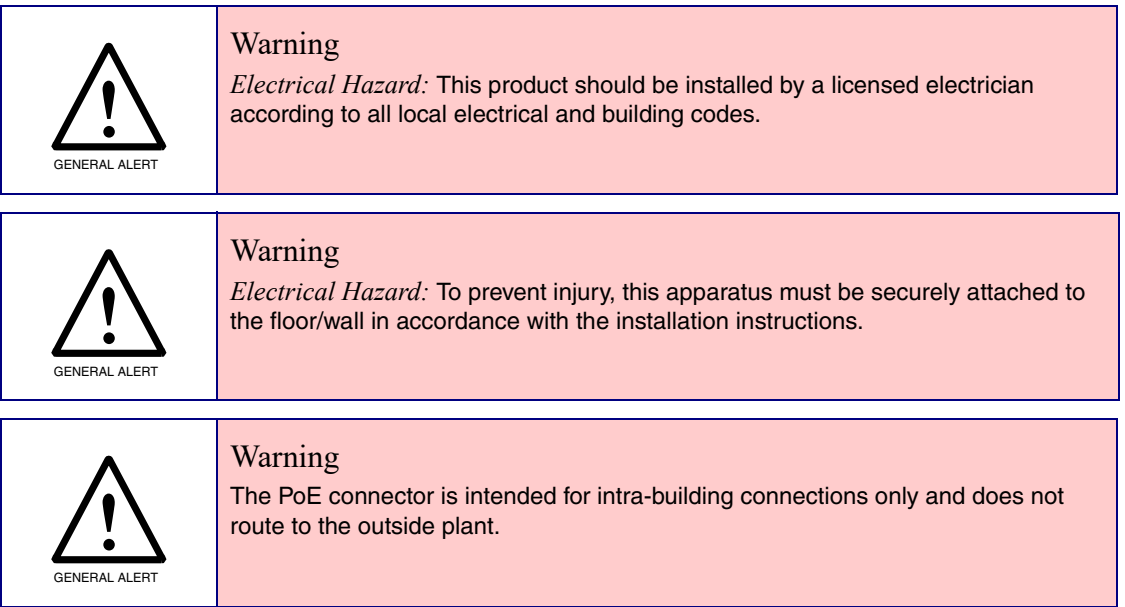

#### Pictorial Alert Icons

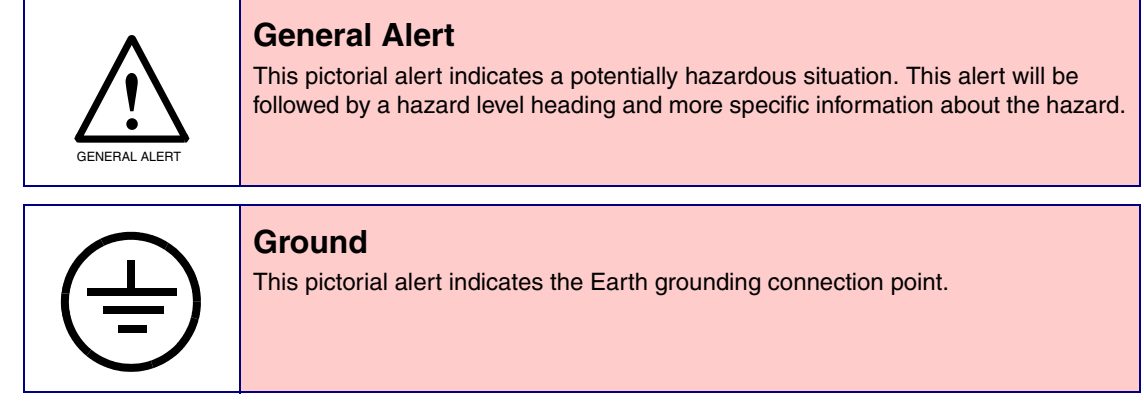

#### Hazard Levels

**Danger**: Indicates an imminently hazardous situation which, if not avoided, will result in death or serious injury. This is limited to the most extreme situations.

**Warning**: Indicates a potentially hazardous situation which, if not avoided, could result in death or serious injury.

**Caution**: Indicates a potentially hazardous situation which, if not avoided, could result in minor or moderate injury. It may also alert users against unsafe practices.

**Notice**: Indicates a statement of company policy (that is, a safety policy or protection of property).

The safety guidelines for the equipment in this manual do not purport to address all the safety issues of the equipment. It is the responsibility of the user to establish appropriate safety, ergonomic, and health practices and determine the applicability of regulatory limitations prior to use. Potential safety hazards are identified in this manual through the use of words Danger, Warning, and Caution, the specific hazard type, and pictorial alert icons.

### Abbreviations and Terms

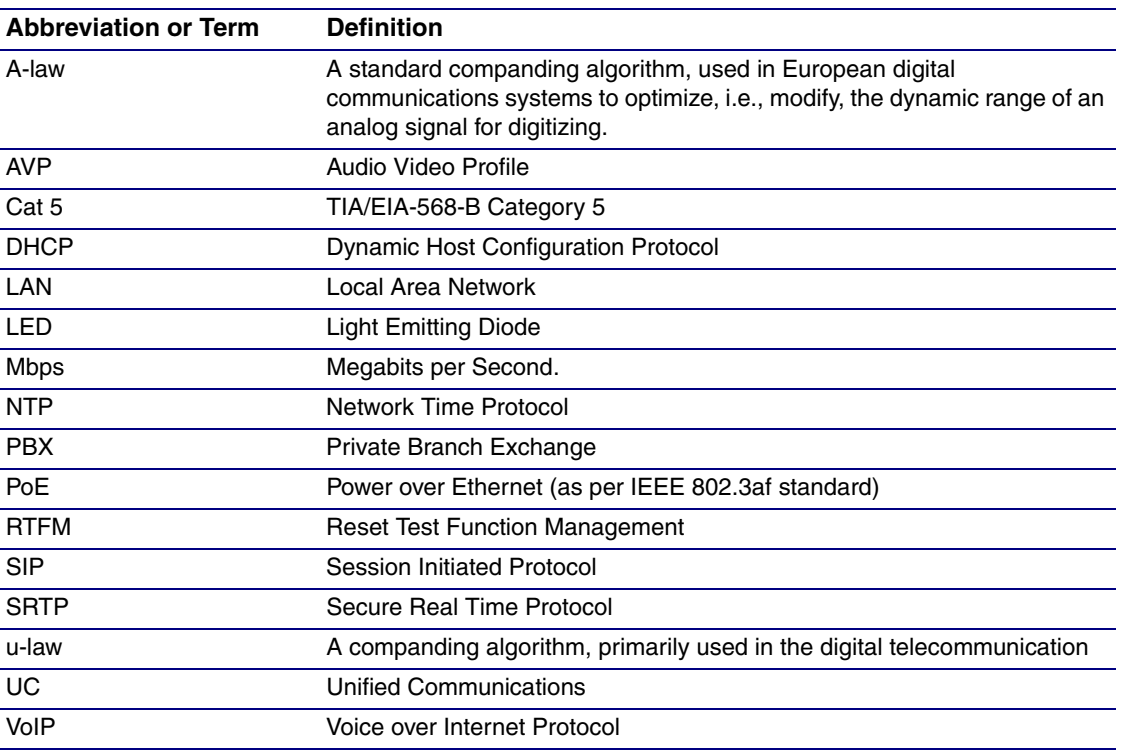

#### **Chapter 1 Product Overview and Setup**

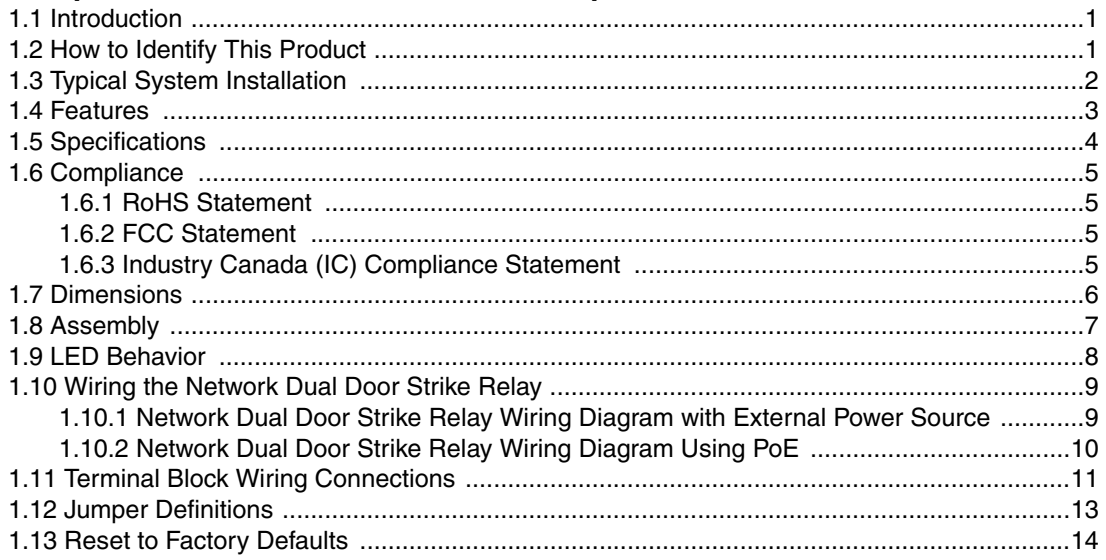

#### **Chapter 2 Configure the Door Strike Relay** 18

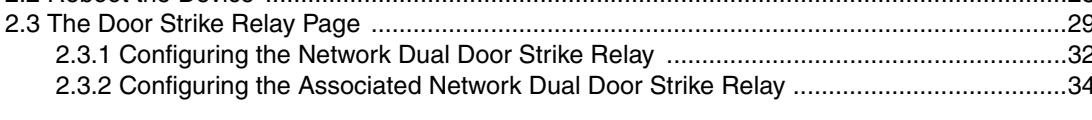

#### Appendix A Troubleshooting/Technical Support

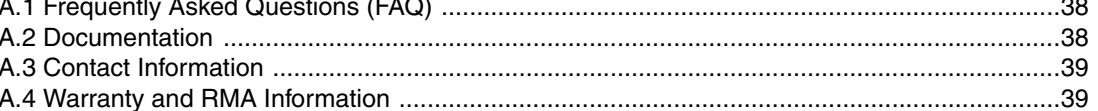

#### Index

38

 $\mathbf{I}$ 

## <span id="page-7-0"></span>1 Product Overview and Setup

### <span id="page-7-1"></span>1.1 Introduction

The Network Dual Door Strike Relay is a network device designed to control an electronic door strike. The door strike relay (DSR) is meant to be used as a replacement for (or an addition to) the on-board relay. In addition to being a drop-in 12 Amp relay, the DSR can monitor and record when the door is open or closed. The DSR can be configured to respond to DTMF code and call events.

<span id="page-7-4"></span>The Network Dual Door Strike Relay can be accessed through the web interface of a CyberData device, as described in [Chapter 2, "Configure the Door Strike Relay"](#page-24-2)

### <span id="page-7-2"></span>1.2 How to Identify This Product

To identify the Network Dual Door Strike Relay, look for a model number label similar to the one shown in [Figure 1-1](#page-7-3). Confirm the following:

- The model number on the label should be **011375**.
- The serial number on the label should begin with **375**.

#### **Figure 1-1. Model Number Label**

<span id="page-7-3"></span>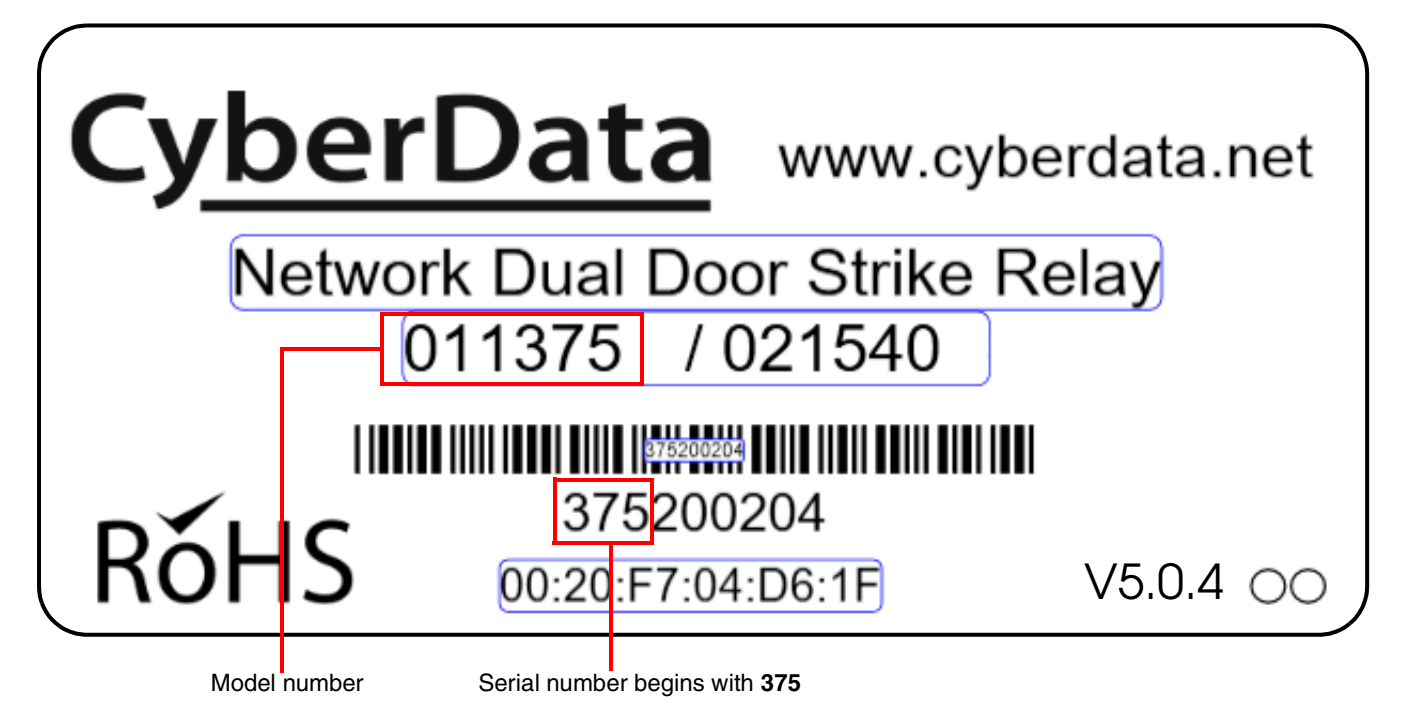

1

### <span id="page-8-0"></span>1.3 Typical System Installation

<span id="page-8-1"></span>The following figures illustrate how the Network Dual Door Strike Relay can be installed as part of a VoIP phone system.

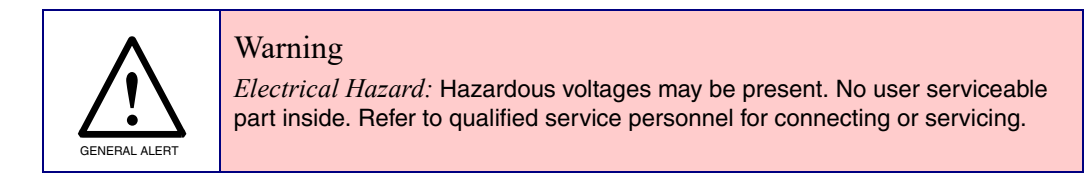

**Figure 1-2. Typical Installation**

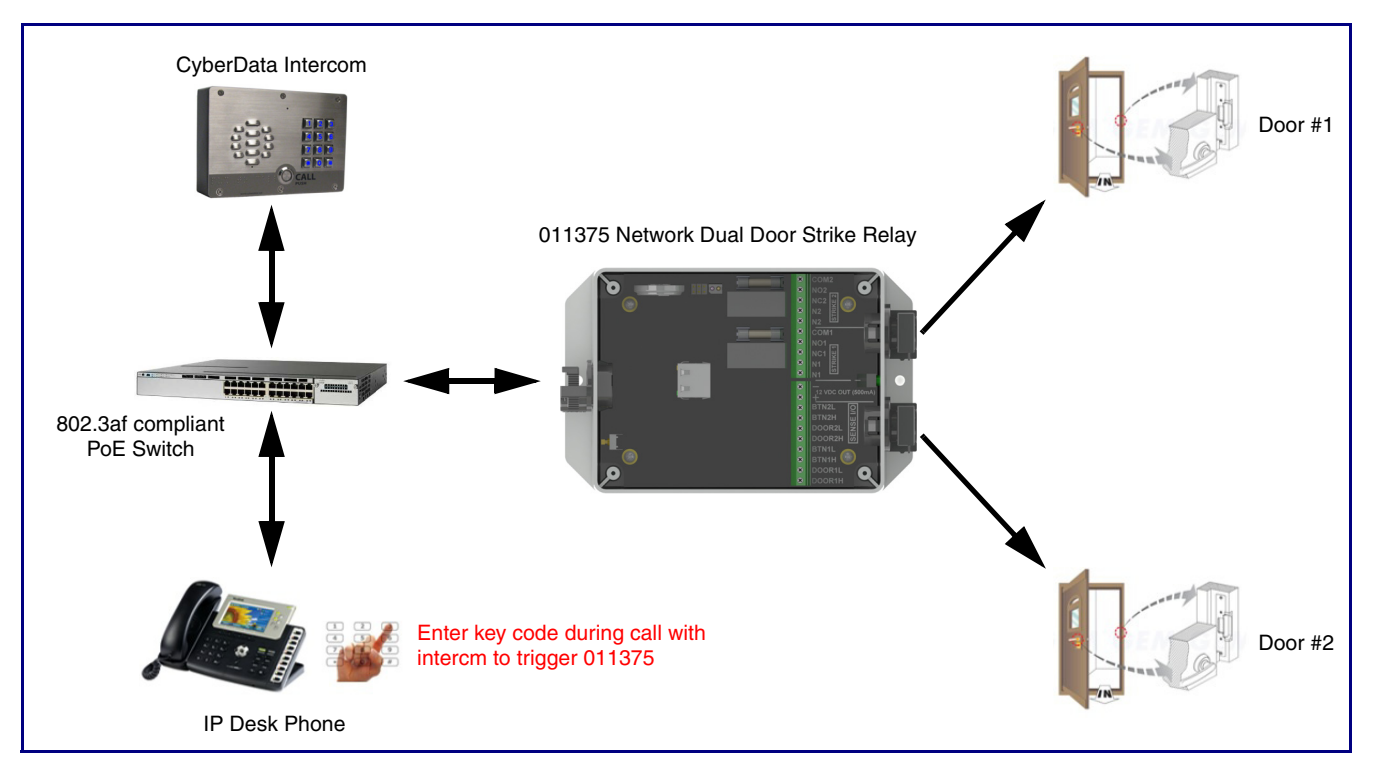

### <span id="page-9-1"></span><span id="page-9-0"></span>1.4 Features

- AES encryption (up to 256 bit)
- Discoverable by CyberData VoIP products
- Web interface for configuration
- Event logging function
- Intrusion detection
- Relays can be configured to unlock for a fixed time (pulse) or indefinitely
- Dual 12A relays
- NO/NC contacts
- 12V @ 500 mA for direct powered strikes
- Opto-isolated sense inputs
- Wall mounting
- Cable strain relief
- Device status LED

### <span id="page-10-1"></span>1.5 Specifications

<span id="page-10-3"></span>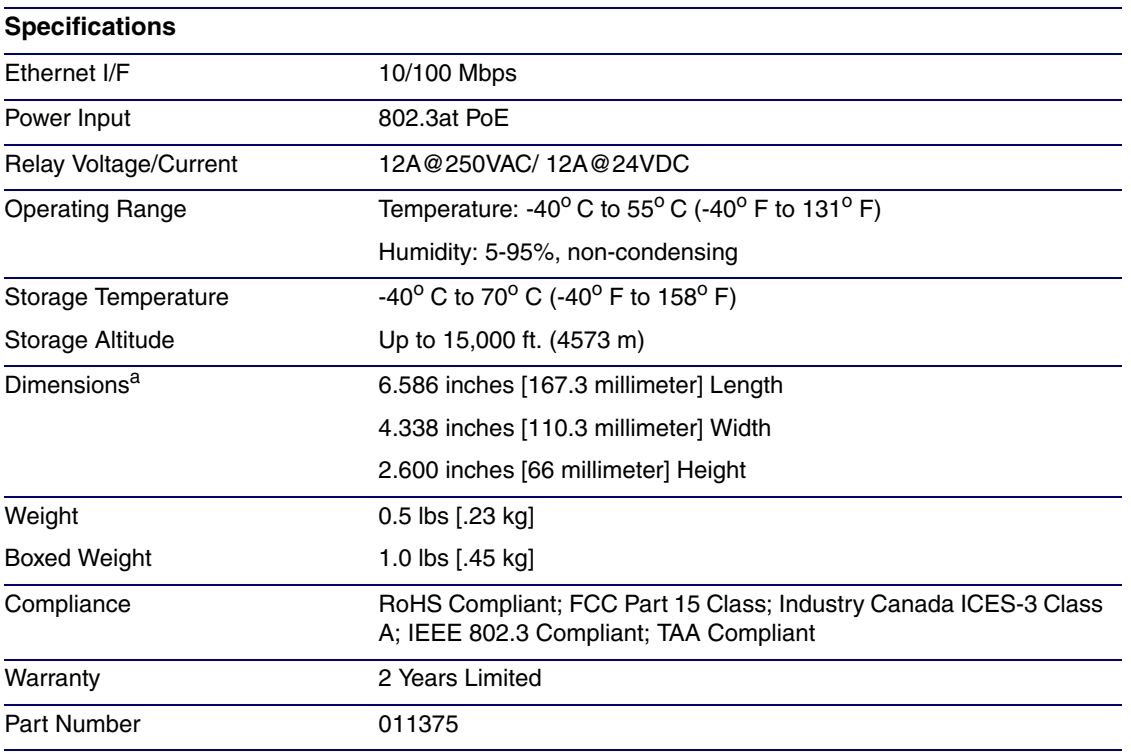

#### <span id="page-10-0"></span>**Table 1-1. Specifications**

<span id="page-10-2"></span>a. Dimensions are measured from the perspective of the product being upright with the front of the product facing you.

### <span id="page-11-0"></span>1.6 Compliance

#### <span id="page-11-1"></span>1.6.1 RoHS Statement

RoHS Compliant. Flammability rating on all components is 94V-0.

#### <span id="page-11-2"></span>1.6.2 FCC Statement

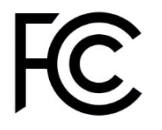

This equipment has been tested and found to comply with the limits for a Class A digital device, pursuant to part 15 of the FCC Rules. These limits are designed to provide reasonable protection against harmful interference when the equipment is operated in a commercial environment. This equipment generates, uses, and can radiate radio frequency energy and, if not installed and used in accordance with the instruction manual, may cause harmful interference to radio communications. Operation of this equipment in a residential area is likely to cause harmful interference in which case the user will be required to correct the interference at his own expense.

**CAUTION**: Changes or modifications not expressly approved by the manufacturer responsible for compliance could void the user's authority to operate the equipment.

### <span id="page-11-3"></span>1.6.3 Industry Canada (IC) Compliance Statement

Operation is subject to the following two conditions:

1.This device may not cause interference, and

2.This device must accept any interference, including interference that may cause undesired operations of the device.

ICES-3 Class A

### <span id="page-12-0"></span>1.7 Dimensions

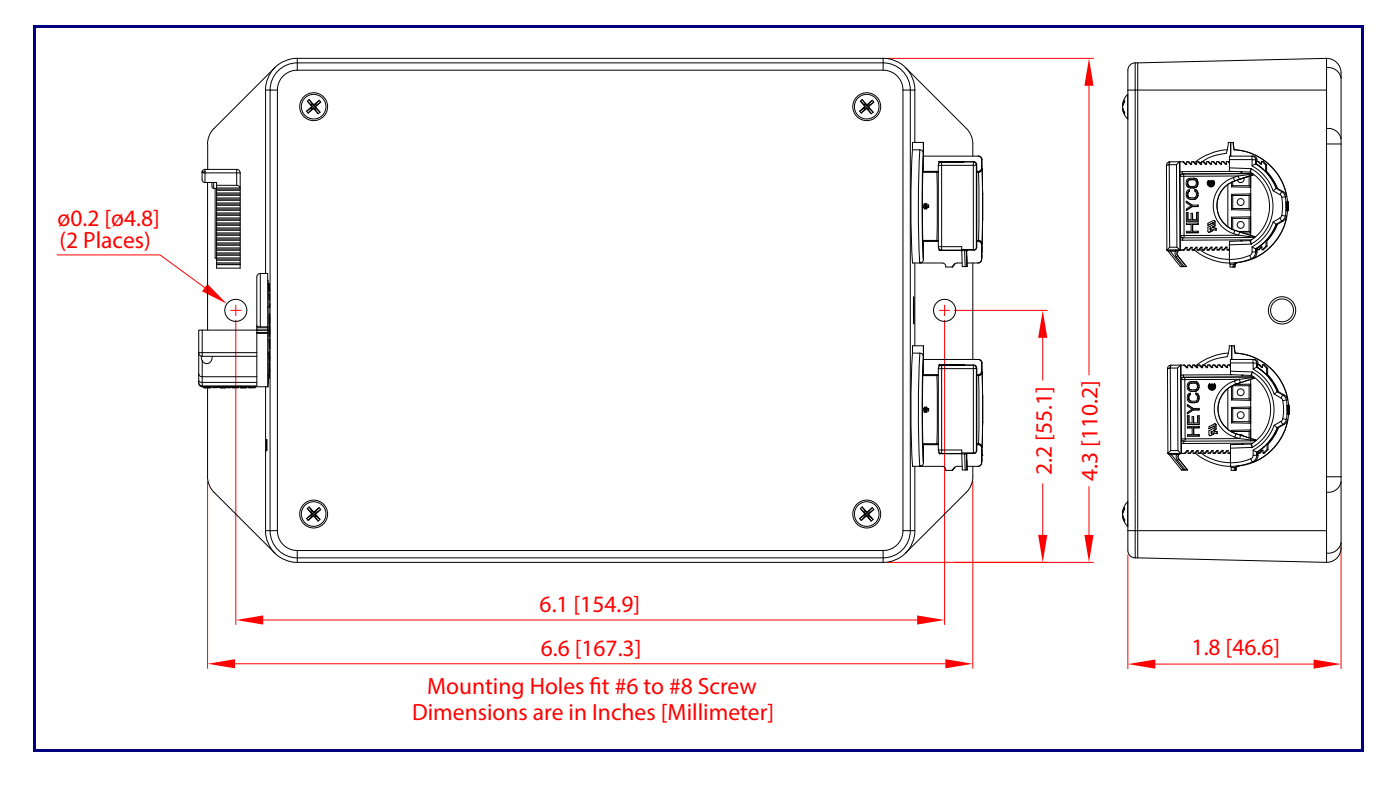

**Figure 1-3. Dimensions**

### <span id="page-13-0"></span>1.8 Assembly

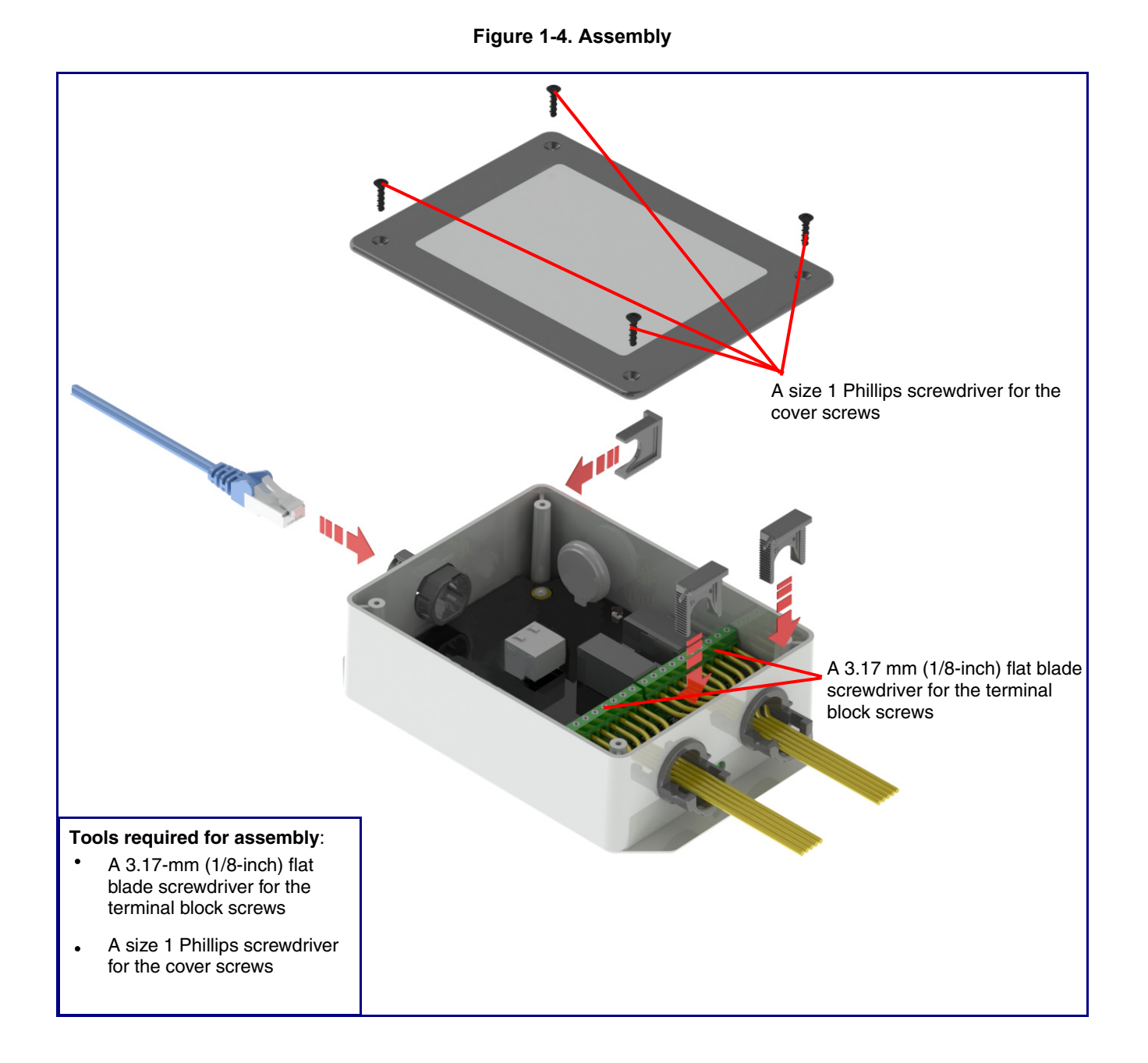

### <span id="page-14-0"></span>1.9 LED Behavior

See [Table](#page-14-2) 1-2 and [Figure 1-5](#page-14-1) for the meaning of the device's LED behavior.

#### **Table 1-2. LED Behavior**

<span id="page-14-2"></span>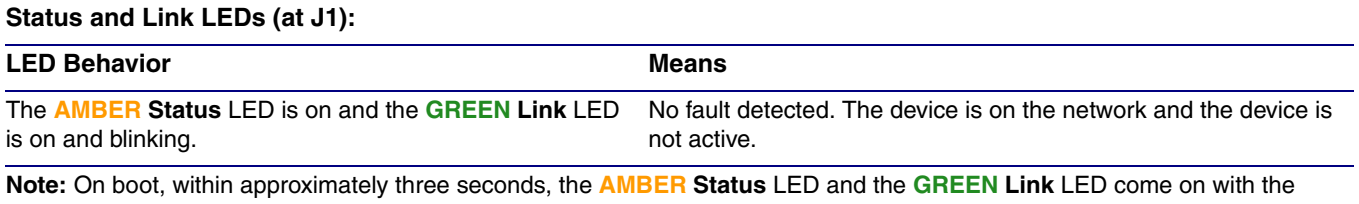

**GREEN Link** LED beginning to blink almost immediately.

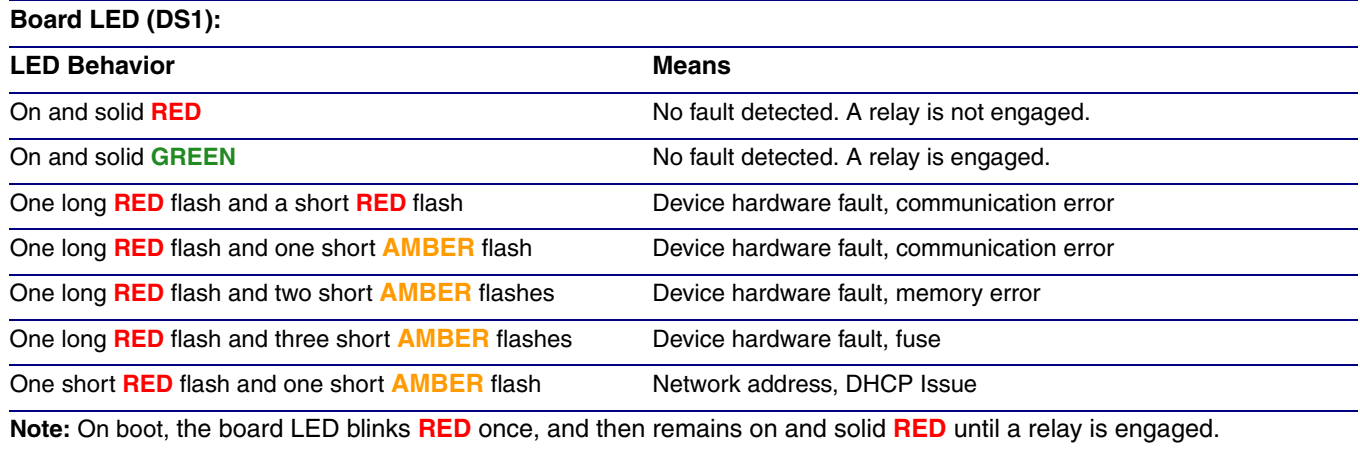

<span id="page-14-1"></span>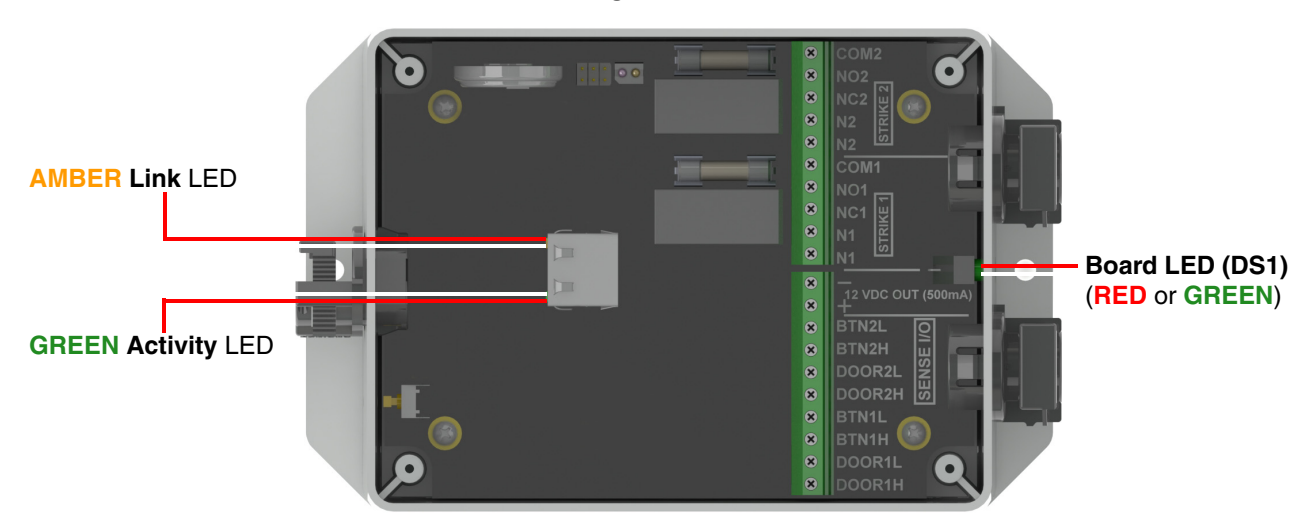

#### **Figure 1-5. LEDs**

### <span id="page-15-0"></span>1.10 Wiring the Network Dual Door Strike Relay

#### <span id="page-15-1"></span>1.10.1 Network Dual Door Strike Relay Wiring Diagram with External Power Source

For wiring an electronic door strike to work over a network, we recommend the use of our external Network Dual Door Strike Relay (CD# 011375).

This product provides an easier method of connecting standard door strikes as well as AC and higher voltage devices. See [Figure 1-6](#page-15-2) and [Figure 1-7](#page-16-1) for the wiring diagrams.

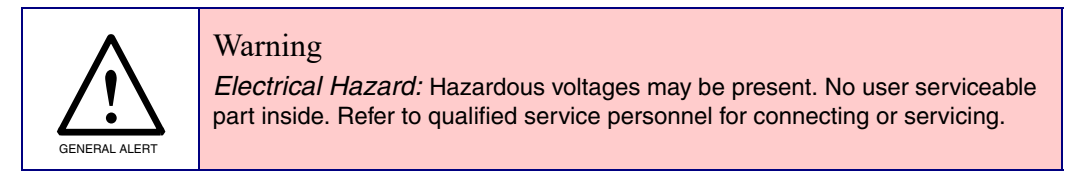

#### **Figure 1-6. Network Dual Door Strike Relay Wiring Diagram with External Power Source**

<span id="page-15-2"></span>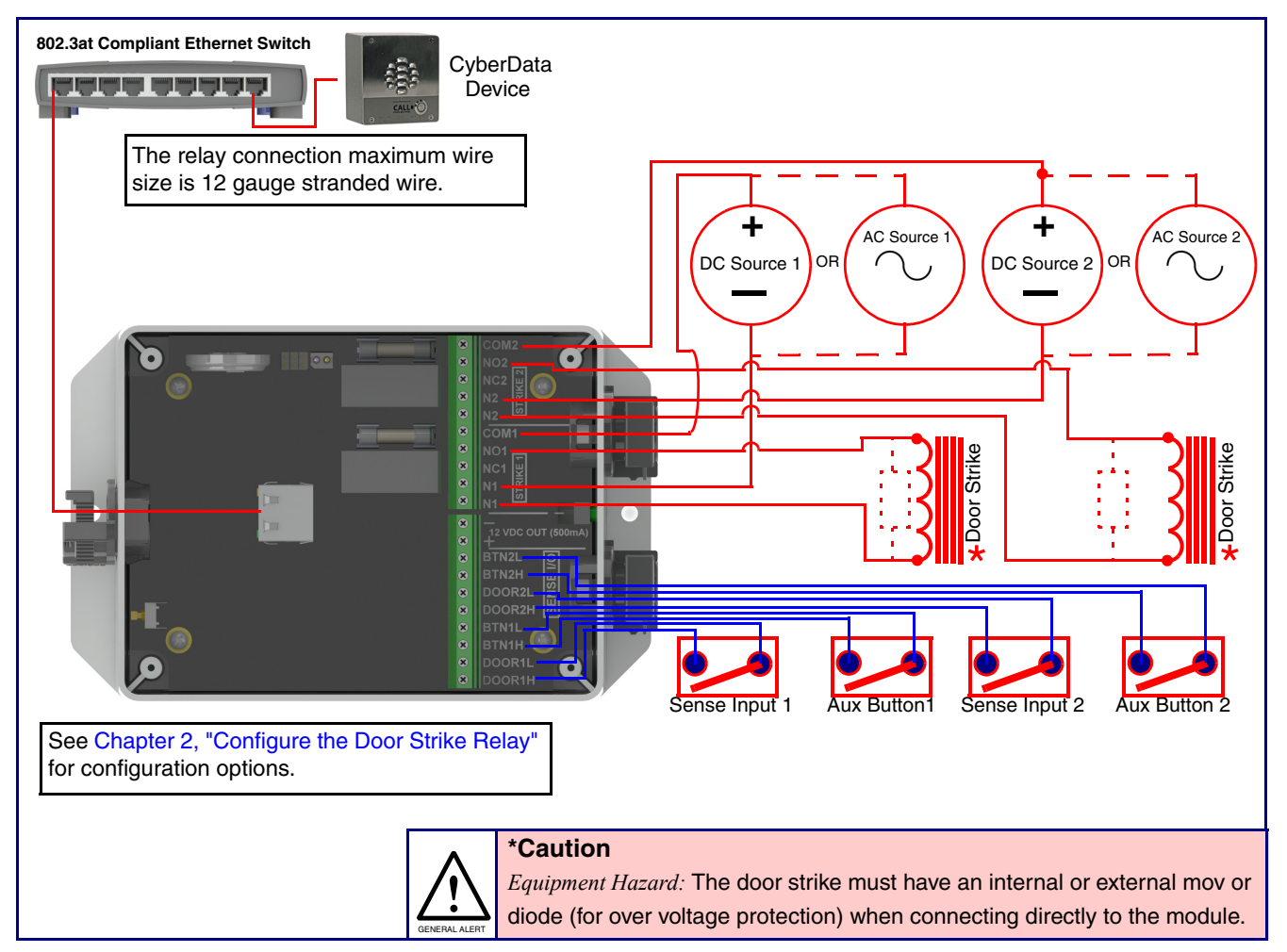

### <span id="page-16-0"></span>1.10.2 Network Dual Door Strike Relay Wiring Diagram Using PoE

#### **Figure 1-7. Network Dual Door Strike Relay Wiring Diagram Using PoE**

<span id="page-16-1"></span>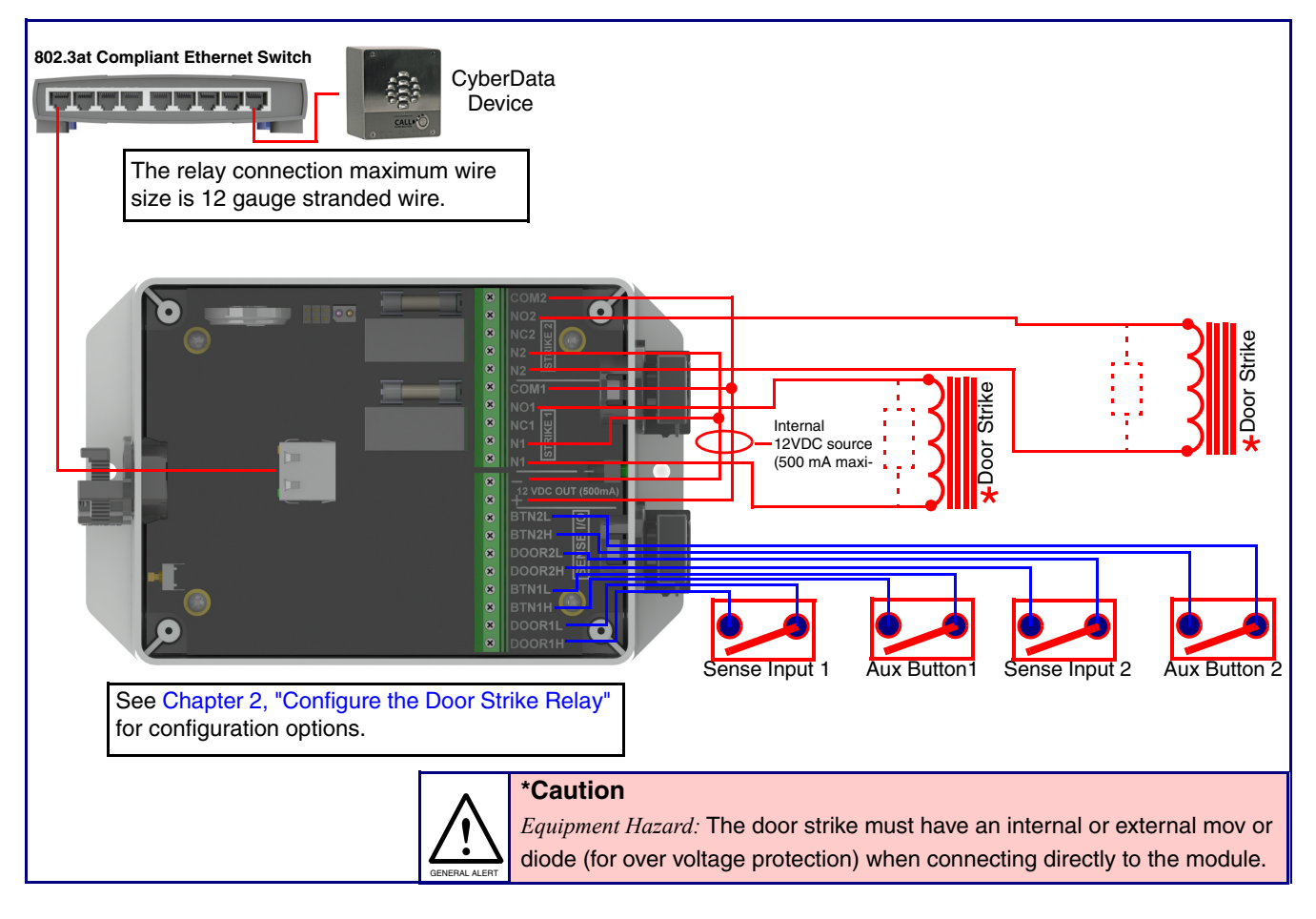

If you have questions about connecting door strikes or setting up the web configurable options, please contact our support department at the following website:

**<https://support.cyberdata.net/>**

### <span id="page-17-1"></span><span id="page-17-0"></span>1.11 Terminal Block Wiring Connections

See [Figure 1-8](#page-17-1) and [Table](#page-18-20) 1-3 for the terminal block wiring connections.

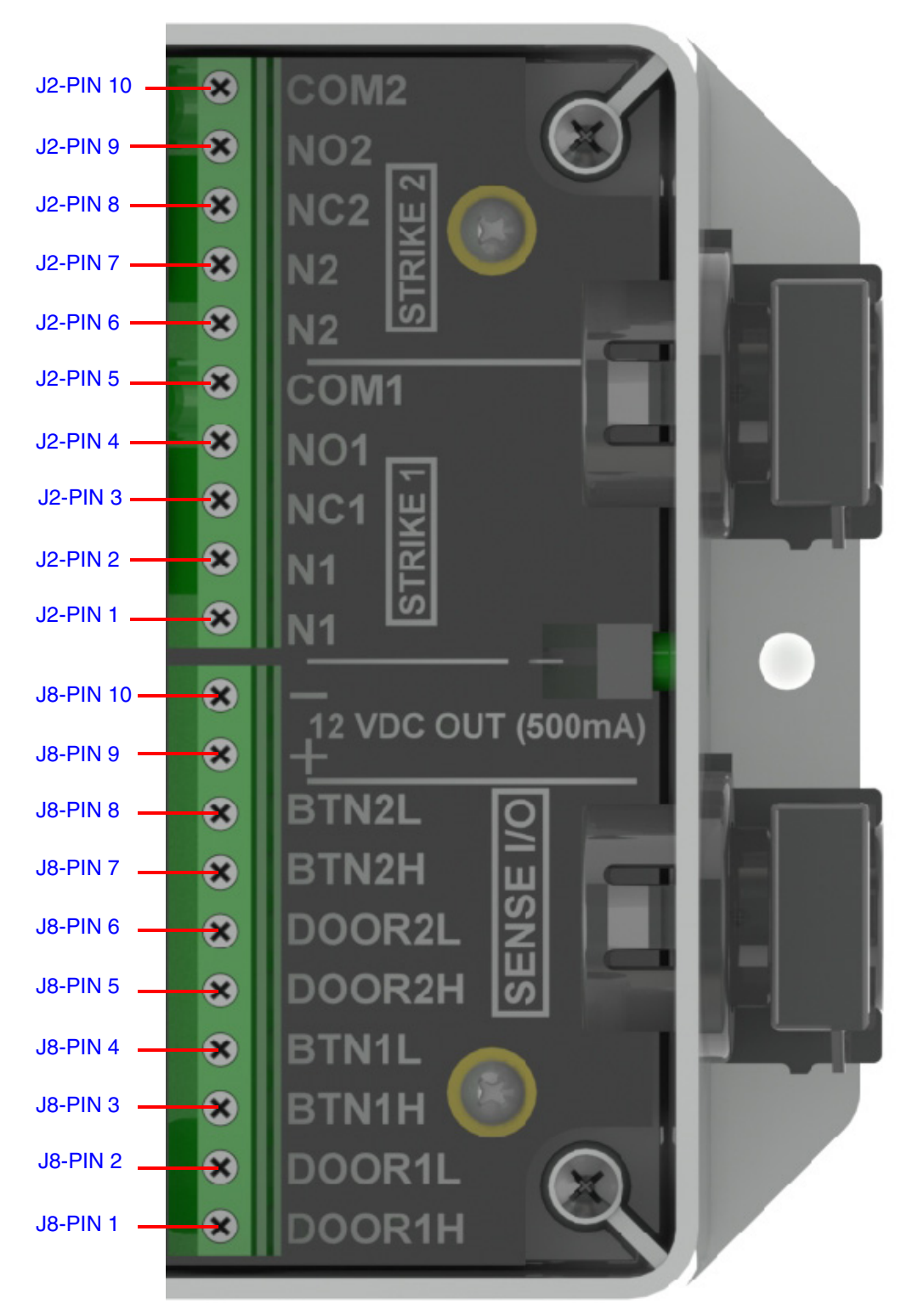

<span id="page-17-2"></span>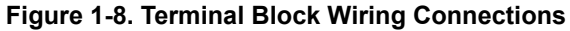

- 1. On the **DSR** page, enter values for the parameters indicated in [Table](#page-18-20) 1-3.
- **Note** The question mark icon (2) in the following table shows which web page items will be defined after the **Toggle Help** button is pressed.

<span id="page-18-20"></span><span id="page-18-5"></span><span id="page-18-4"></span><span id="page-18-3"></span><span id="page-18-2"></span><span id="page-18-1"></span>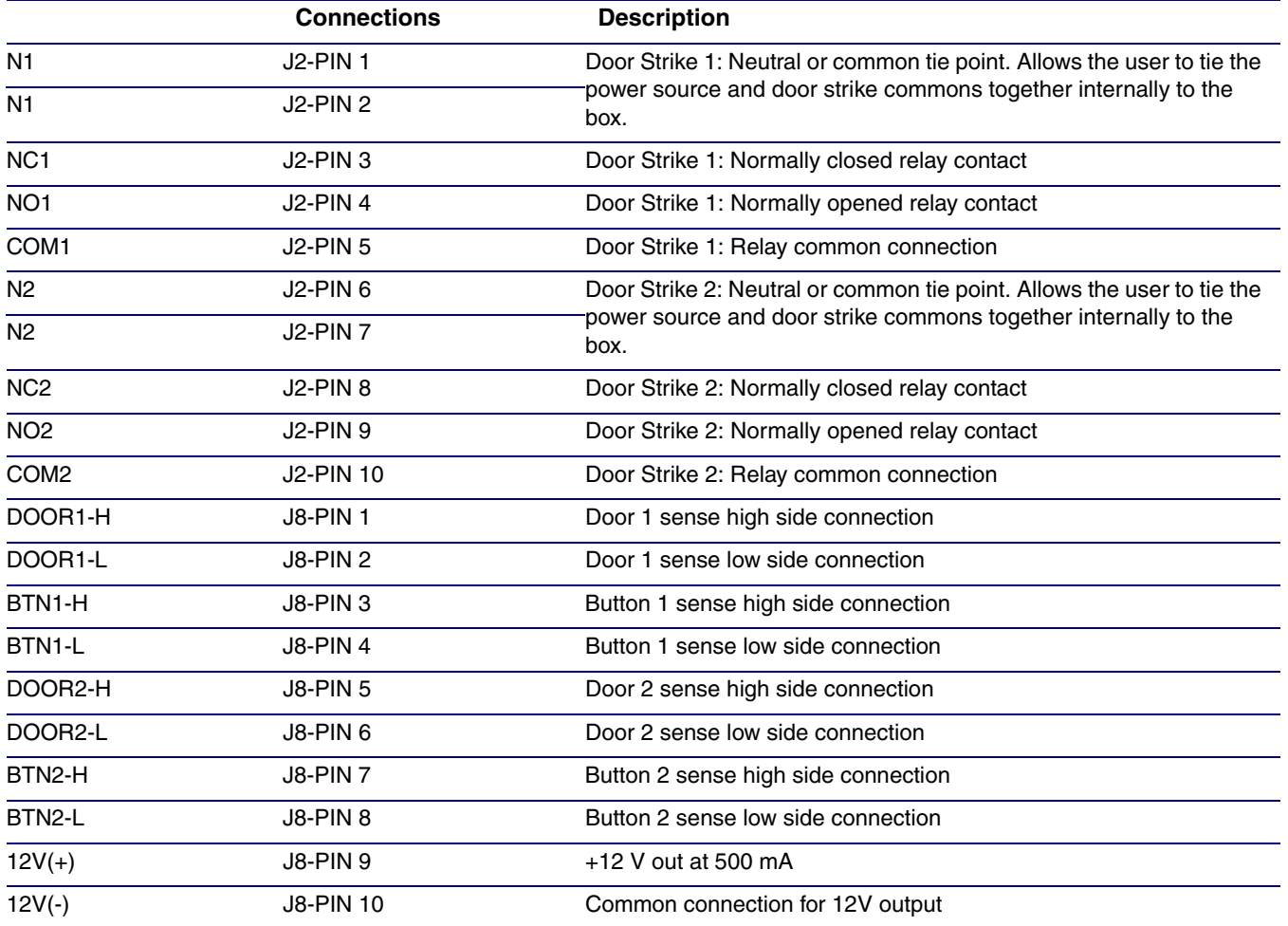

#### <span id="page-18-19"></span><span id="page-18-18"></span><span id="page-18-17"></span><span id="page-18-16"></span><span id="page-18-15"></span><span id="page-18-14"></span><span id="page-18-13"></span><span id="page-18-12"></span><span id="page-18-11"></span><span id="page-18-10"></span><span id="page-18-9"></span><span id="page-18-8"></span><span id="page-18-7"></span><span id="page-18-6"></span><span id="page-18-0"></span>**Table 1-3. Terminal Block Wiring Connections**

### <span id="page-19-0"></span>1.12 Jumper Definitions

See [Table](#page-18-20) 1-3 for the jumper definitions.

#### **Table 1-4. Jumper Definitions**

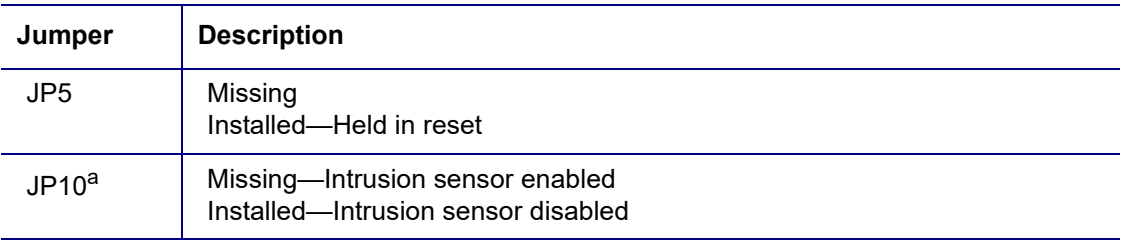

### <span id="page-20-0"></span>1.13 Reset to Factory Defaults

To reset the device to the original factory default settings, complete the following steps:

- 1. Apply power to the device by connecting a PoE network ethernet cable to J1.
- 2. Wait for 10 to 20 seconds.

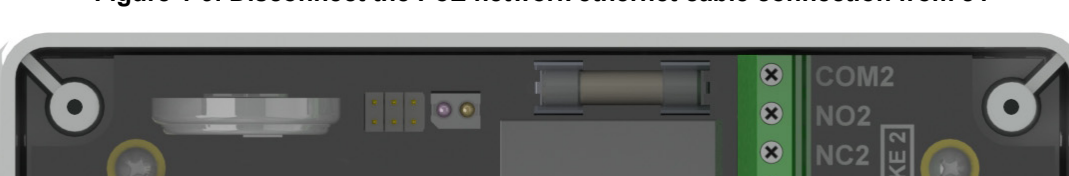

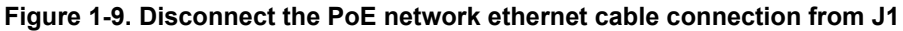

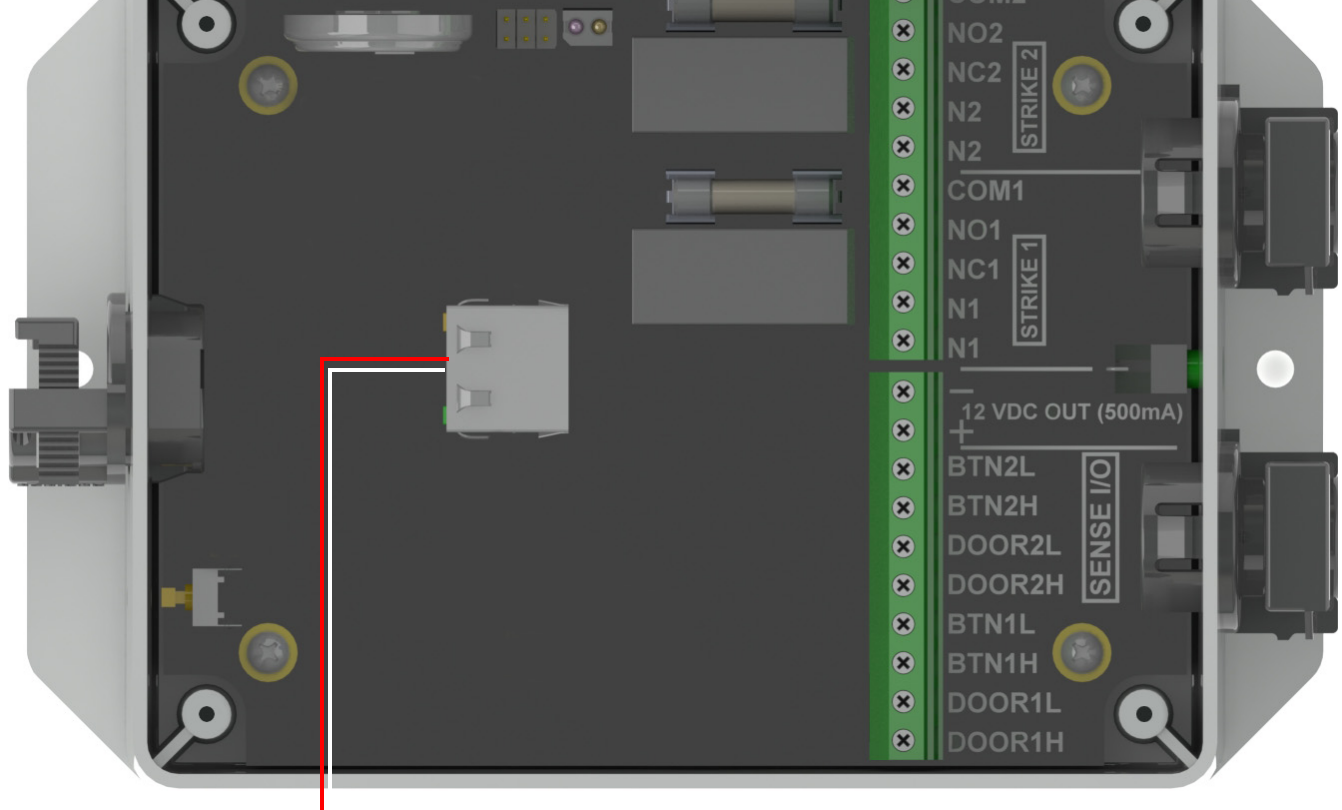

Connect a PoE network ethernet cable to J1

- 3. Press the RTFM button (SW1) and hold it down.
- 4. Wait until the green LED starts flashing once per second.
- 5. Release the RTFM button and the LED will turn red.

#### **Figure 1-10. Press the RTFM button (SW1) and hold it down**

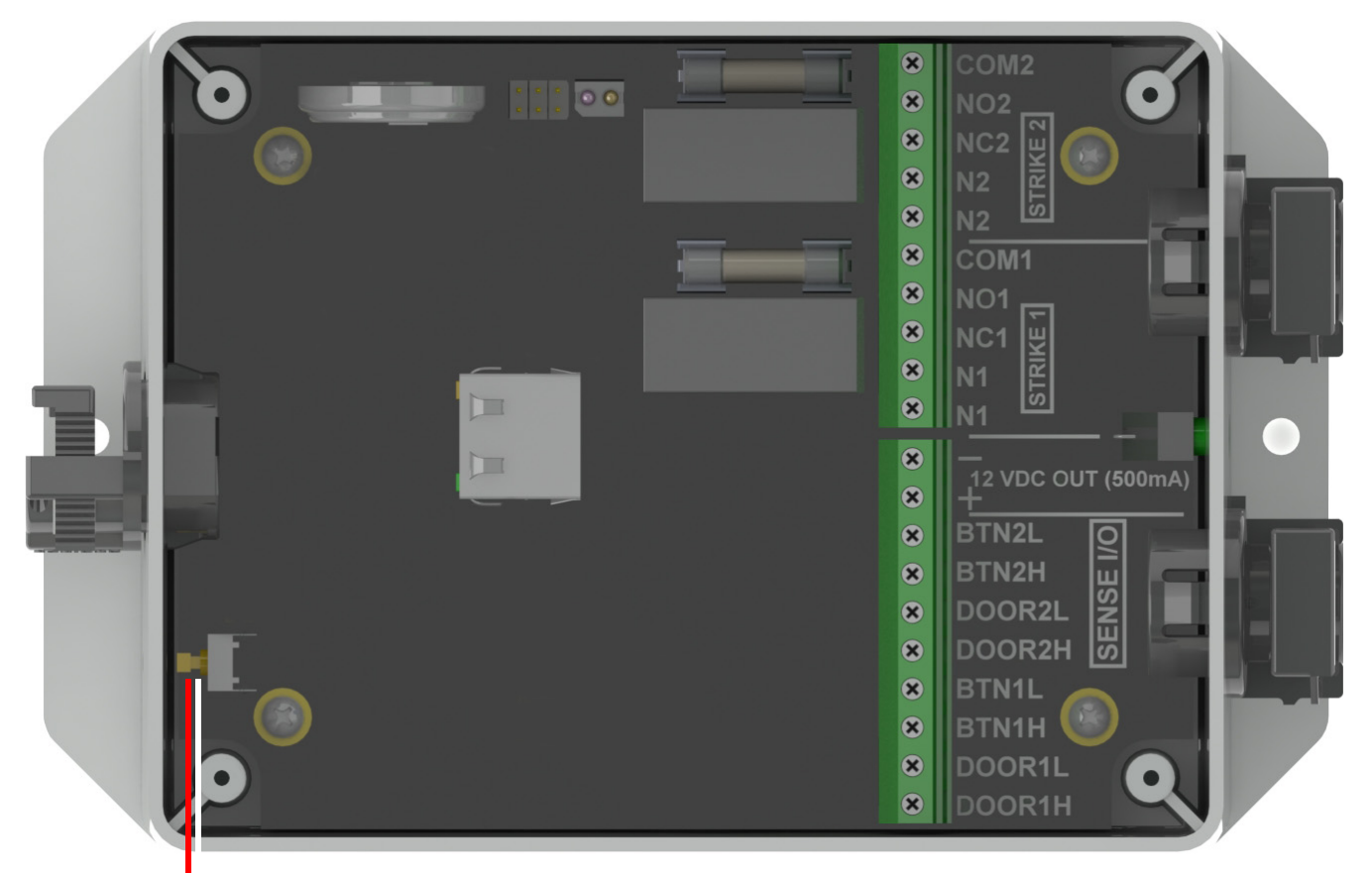

Press the RTFM button (SW1) and hold it down

6. Remove power from the device by disconnecting the PoE network ethernet cable from J1.

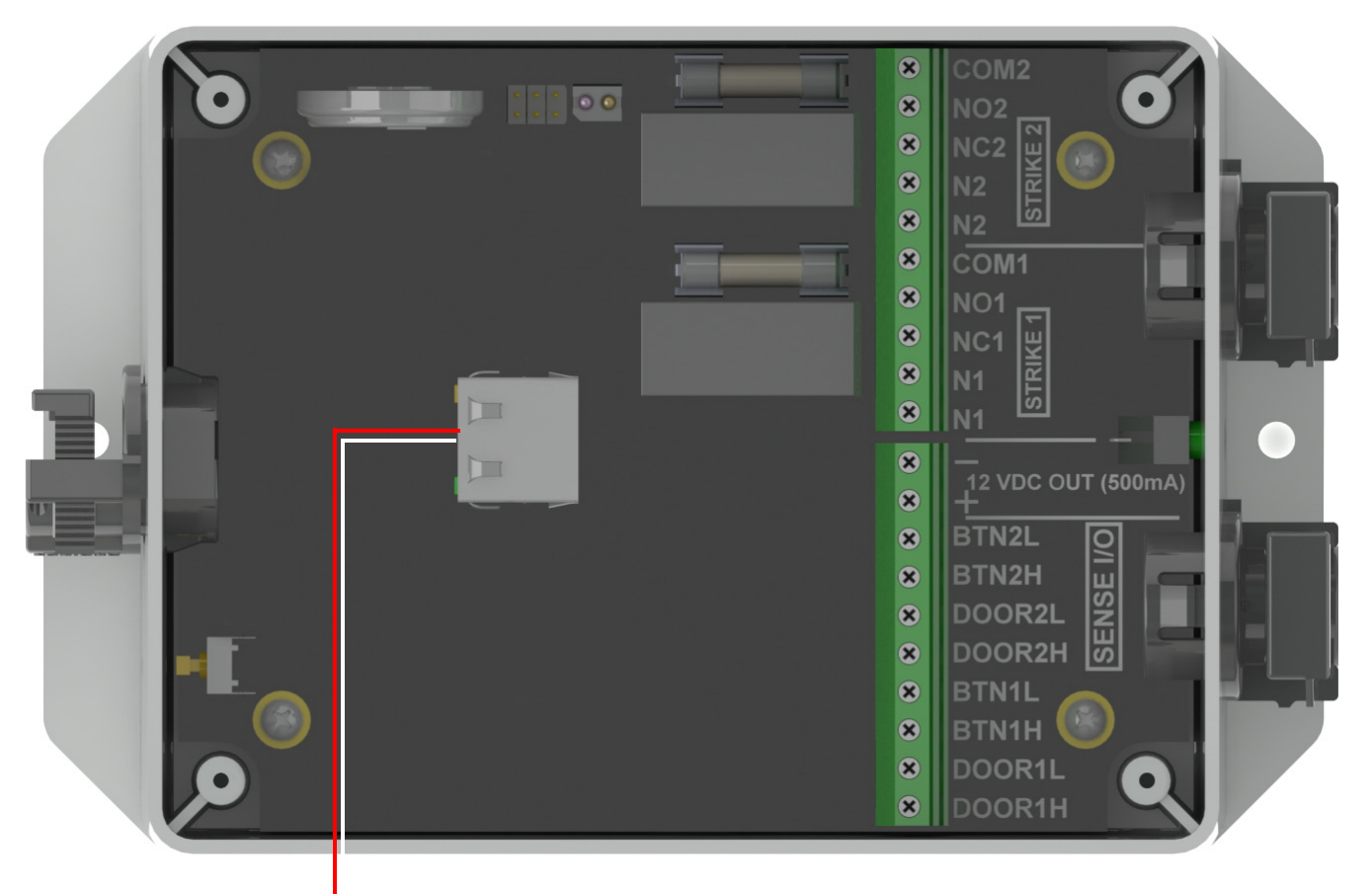

**Figure 1-11. Disconnect the PoE network ethernet cable from J1**

Disconnect the PoE network ethernet cable from J1.

7. Reconnect power to the device by plugging the PoE network ethernet cable connection into J1.

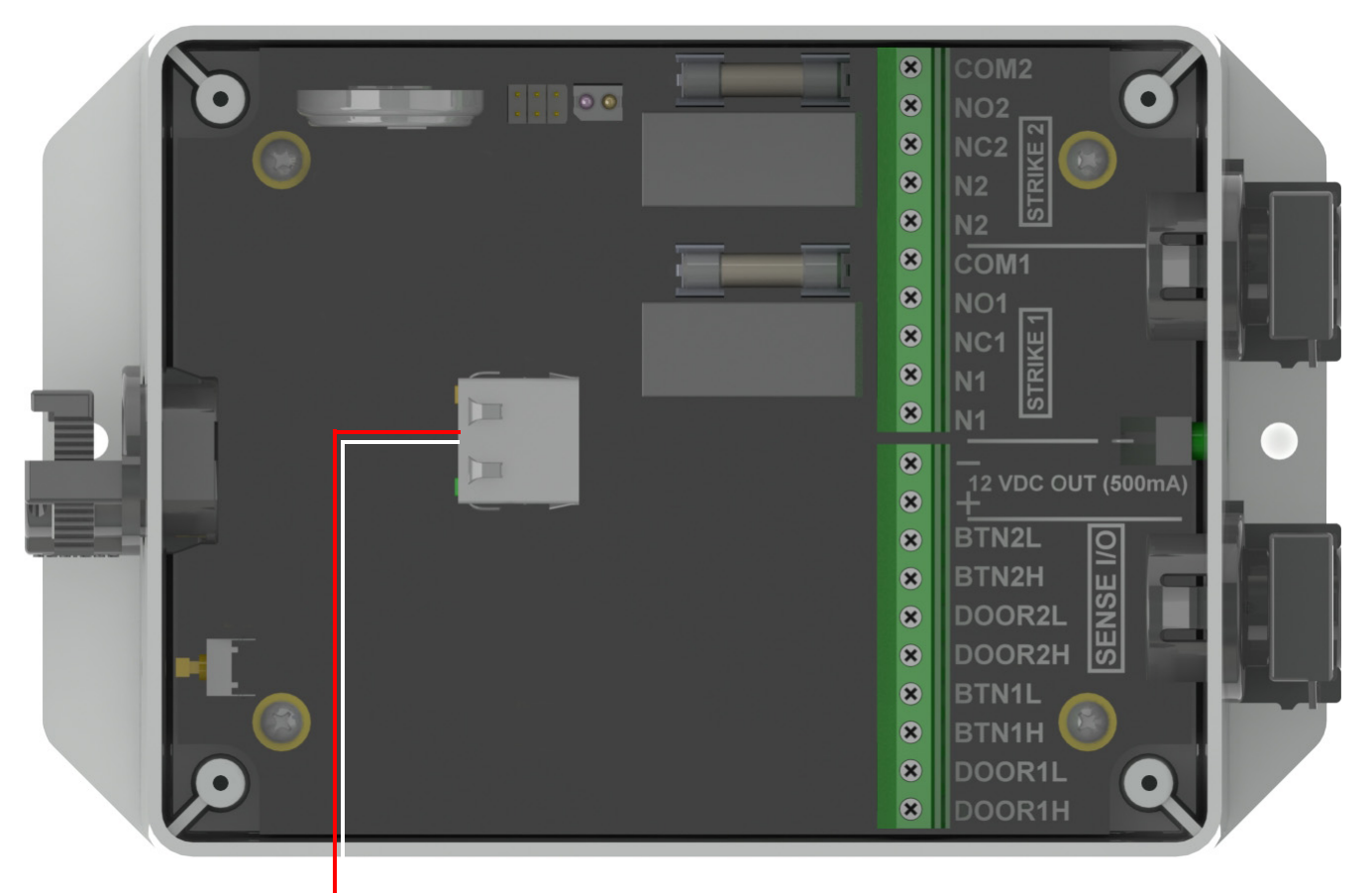

**Figure 1-12. Connect the PoE network ethernet cable connection to J1**

Connect the PoE network ethernet cable connection to J1

# <span id="page-24-2"></span><span id="page-24-0"></span>2 Configure the Door Strike Relay

### <span id="page-24-1"></span>2.0.1 Network Dual Door Strike Relay Web Page Navigation

<span id="page-24-3"></span>[Table](#page-24-3) 2-1 shows the navigation buttons that you will see on every Network Dual Door Strike Relay web page.

| Web Page Item   | <b>Description</b>              |
|-----------------|---------------------------------|
| Home            | Link to the <b>Home</b> page.   |
| <b>Device</b>   | Link to the <b>Device</b> page. |
| <b>Firmware</b> | Link to the Firmware page.      |

<span id="page-24-4"></span>**Table 2-1. Web Page Navigation**

#### <span id="page-25-1"></span><span id="page-25-0"></span>2.0.2 Using the Toggle Help Button

The **Toggle Help** button allows you to see a short description of some of the settings on the webpage. To use the **Toggle Help** button, do the following:

1. Click on the **Toggle Help** button that is on the UI webpage. See [Figure 2-1](#page-25-1) and [Figure 2-2.](#page-25-2)

**Figure 2-1. Toggle/Help Button**

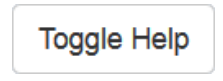

<span id="page-25-2"></span>2. You will see a question mark ( $\geq$ ) appear next to each web page item that has been provided with a short description by the Help feature. See [Figure 2-2.](#page-25-2)

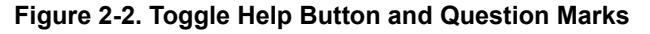

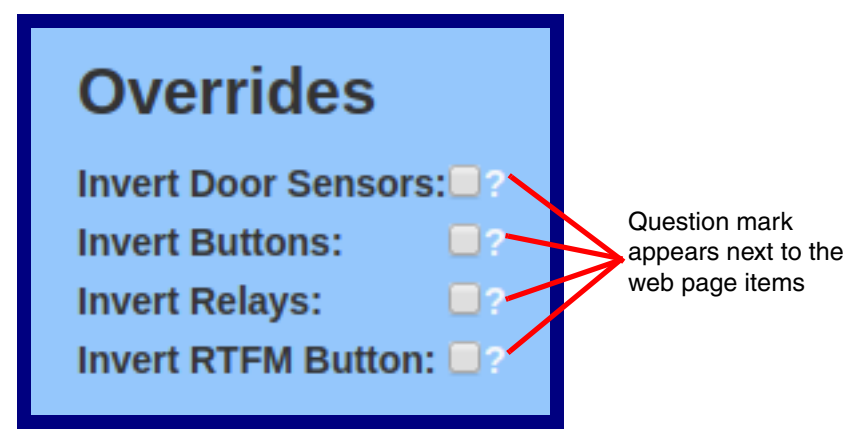

3. Move the mouse pointer to hover over the question mark  $(2)$ , and a short description of the web page item will appear. See [Figure 2-3](#page-26-0).

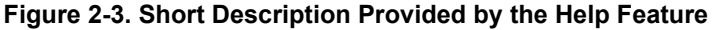

<span id="page-26-0"></span>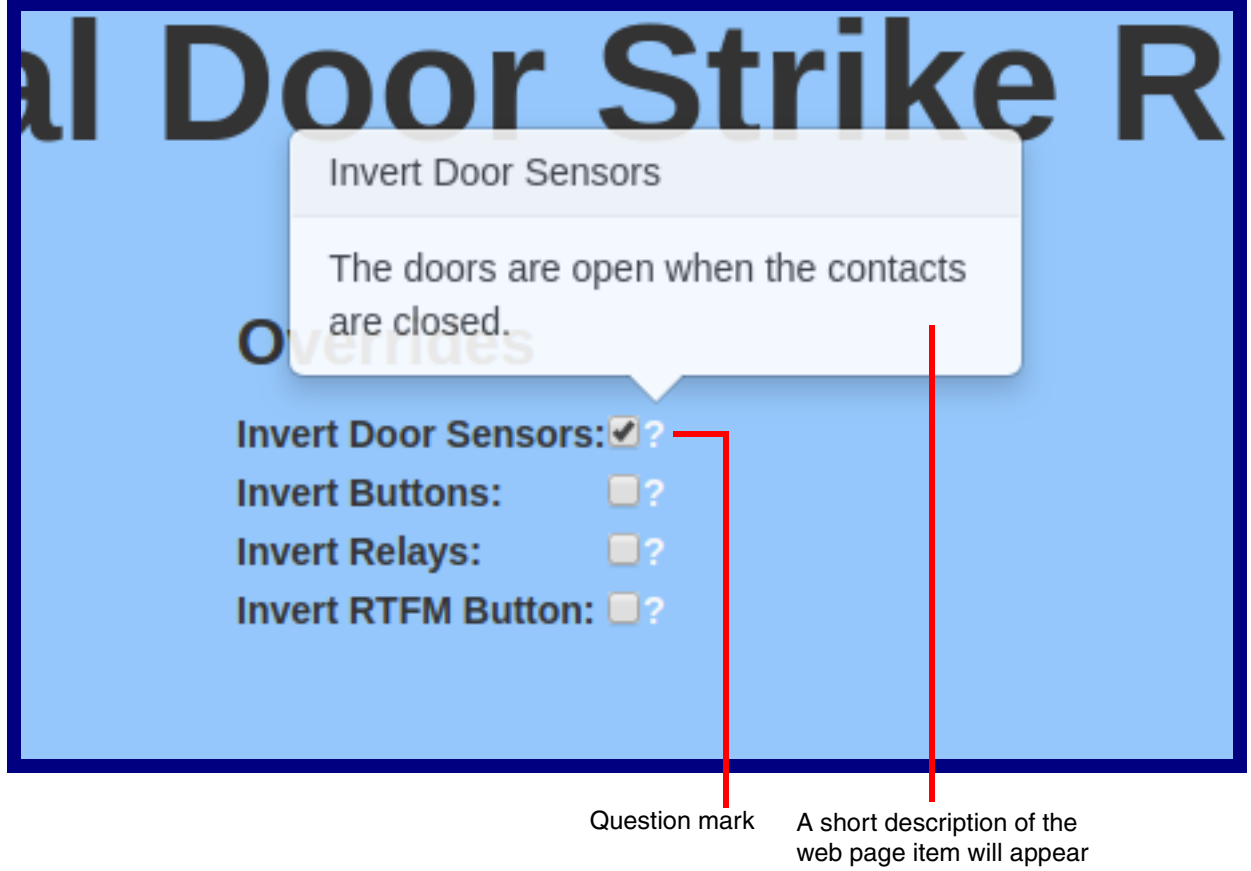

#### <span id="page-27-0"></span>2.0.3 Log in to the Configuration Home Page

- 1. Open your browser to the Network Dual Door Strike Relay IP address.
- **Note** If the network does not have access to a DHCP server, the device will default to an IP address of IPv4 Link Local.
- **Note** Make sure that the PC is on the same IP network as the Network Dual Door Strike Relay.
- **Note** You may also download CyberData's VoIP Discovery Utility program which allows you to easily find and configure the default web address of the CyberData VoIP products.

<span id="page-27-5"></span><span id="page-27-2"></span>CyberData's VoIP Discovery Utility program is available at the following website address: **<https://www.cyberdata.net/pages/discovery>**

- **Note** The Intercom ships in DHCP mode. To get to the **Home** page, use the discovery utility to scan for the device on the network and open your browser from there.
- 2. When prompted, use the following default **Web Access Username** and **Web Access Password** to access the **Home Page** [\(Figure 2-4\)](#page-27-1):

Web Access Username: **admin**

Web Access Password: **admin**

#### <span id="page-27-6"></span><span id="page-27-4"></span><span id="page-27-3"></span>**Figure 2-4. Home Page**

<span id="page-27-1"></span>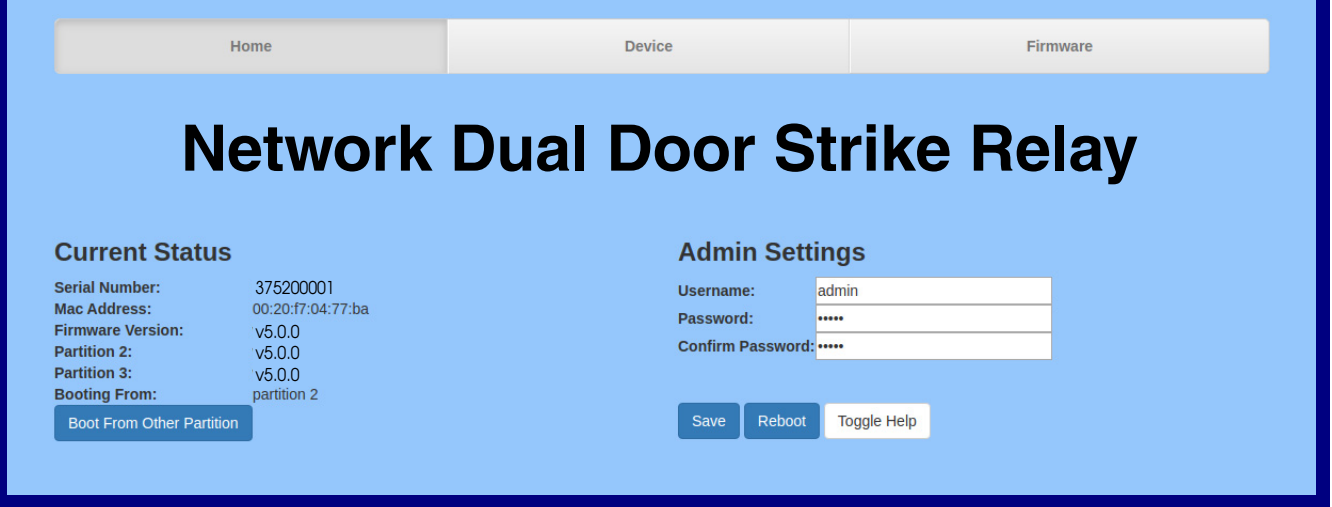

- 3. On the **Home** page, review the setup details and navigation buttons described in [Table](#page-28-0) 2-2.
- **Note** The question mark icon (2) in the following table shows which web page items will be defined after the **Toggle Help** button is pressed.

<span id="page-28-0"></span>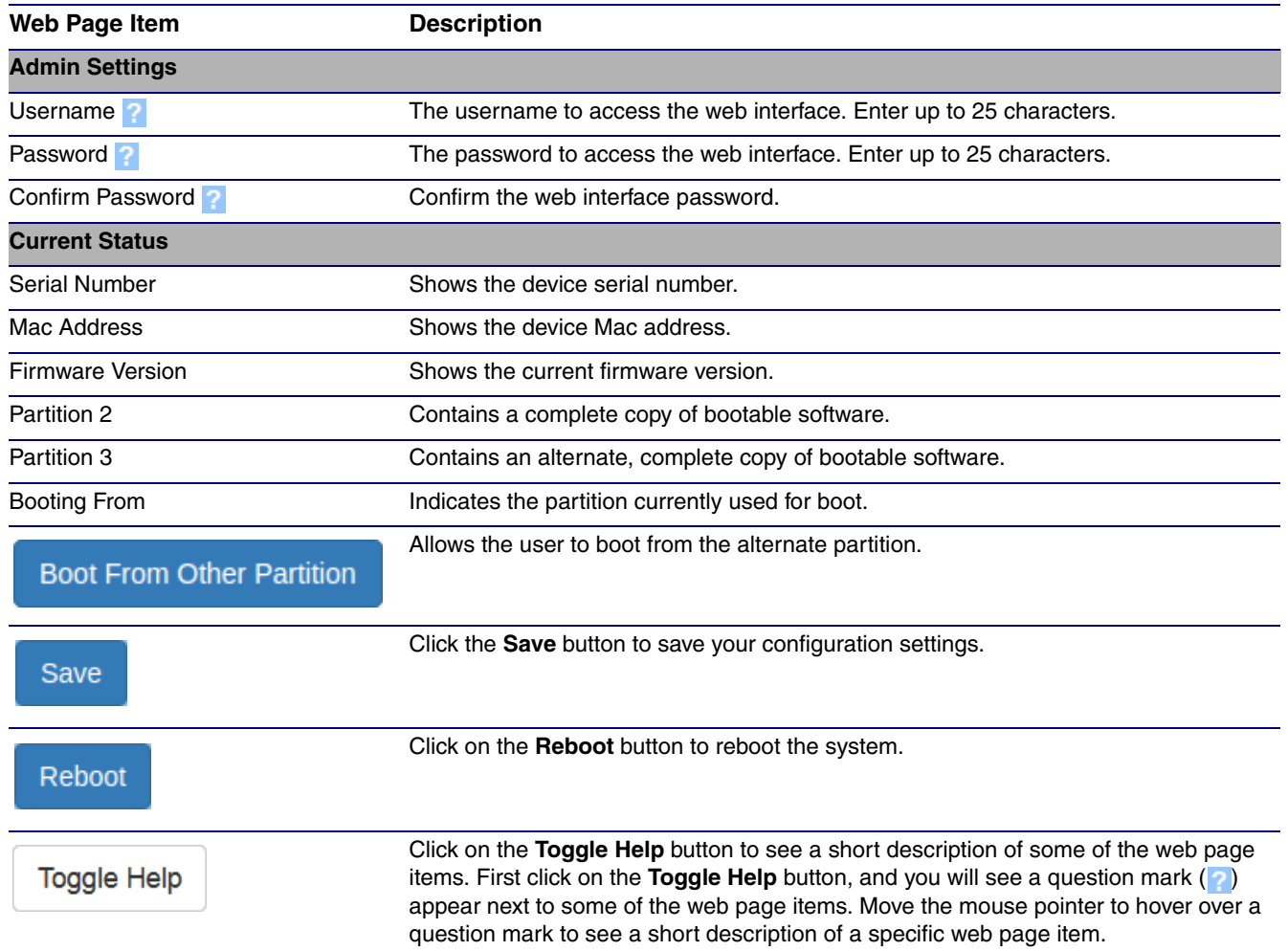

#### **Table 2-2. Home Page Overview**

### <span id="page-29-0"></span>2.0.4 Configure the Device

1. Click the **Device** menu button to open the **Device** page. See [Figure 2-5](#page-29-1).

<span id="page-29-3"></span><span id="page-29-2"></span>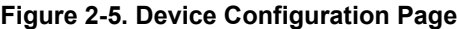

<span id="page-29-1"></span>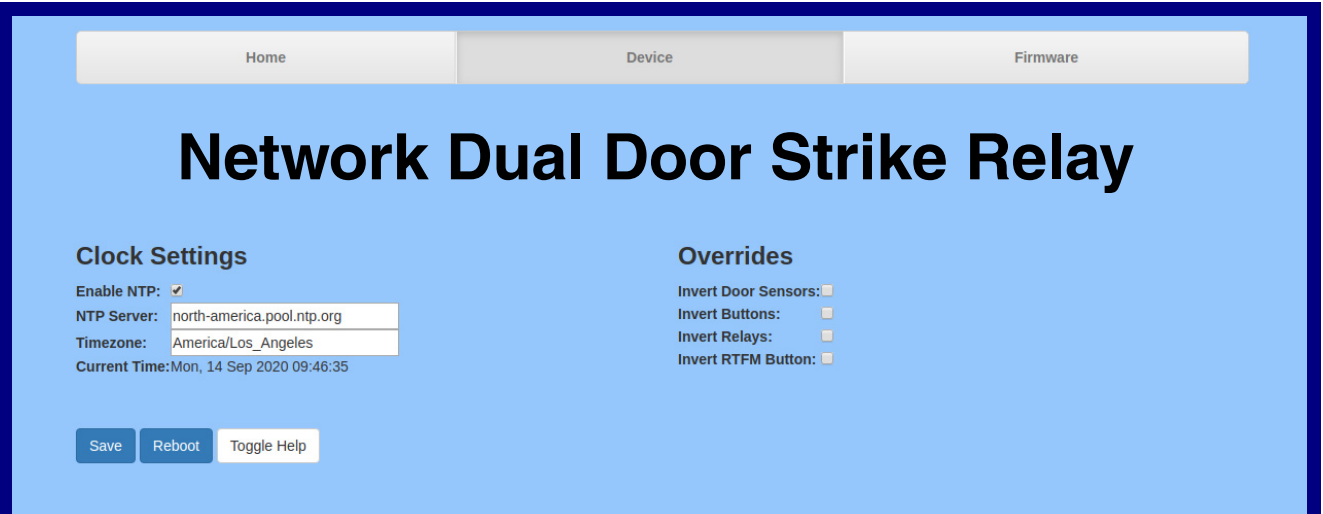

- 2. On the **Device** page, you may enter values for the parameters indicated in [Table](#page-30-1) 2-3.
- **Note** The question mark icon (2) in the following table shows which web page items will be defined after the **Toggle Help** button is pressed.

<span id="page-30-2"></span><span id="page-30-1"></span>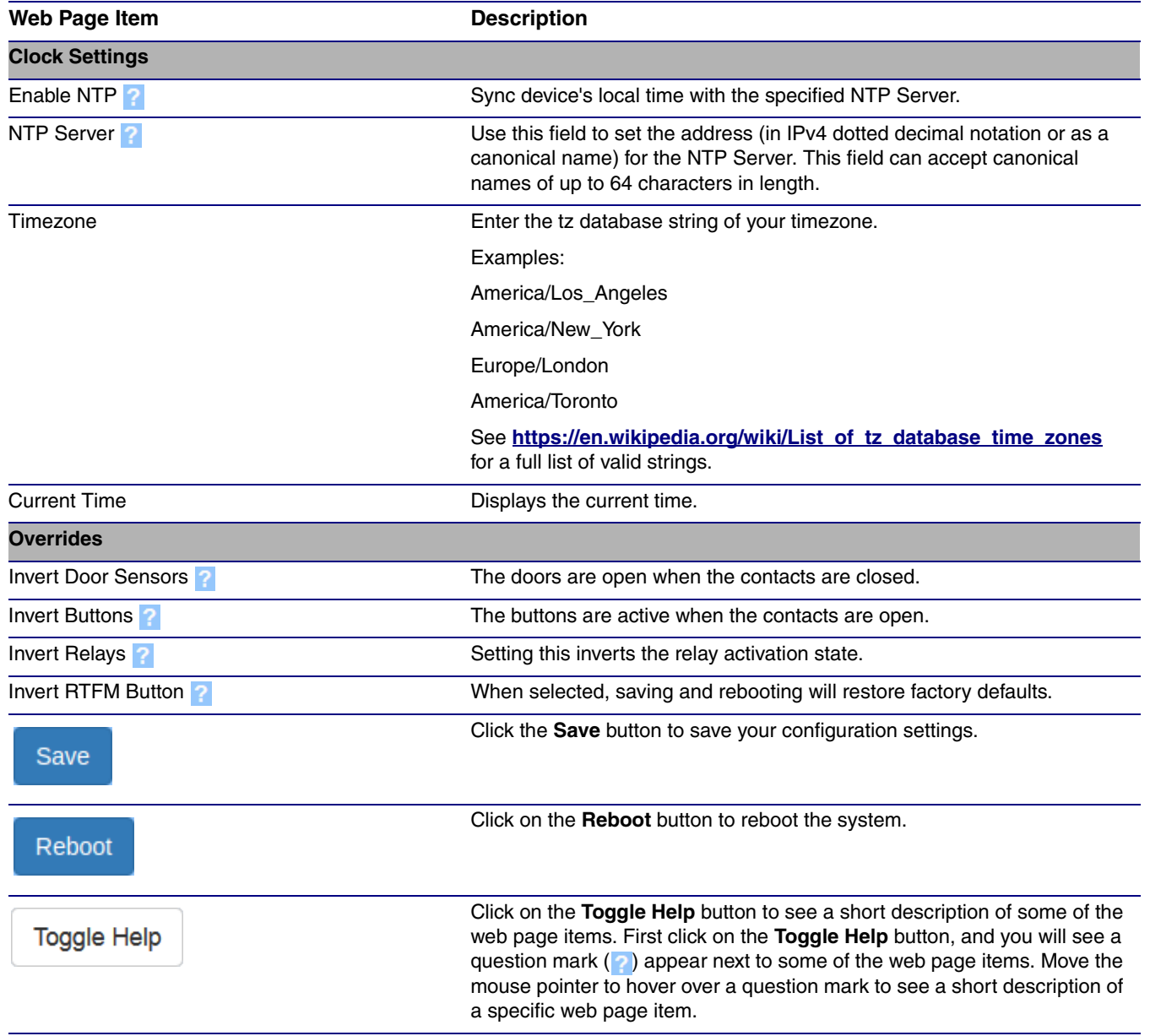

#### <span id="page-30-0"></span>**Table 2-3. Device Configuration Parameters**

### <span id="page-31-0"></span>2.1 Upgrade the Firmware

**Note** CyberData strongly recommends that you do not upgrade the firmware when the device is likely to be in use.

To upgrade the firmware of your device:

- <span id="page-31-2"></span>1. Download the latest firmware file from the **Downloads** tab at the following webpage: **<https://www.cyberdata.net/products/011375>**
- 2. Unzip the firmware version file. This file may contain the following:
- Firmware file
- Release notes
- 3. Log in to the **Home** page as instructed in [Section 2.0.3, "Log in to the Configuration Home](#page-27-0)  [Page"](#page-27-0).
- 4. Click on the **Firmware** menu button to open the **Firmware** page ([Figure 2-6](#page-31-1)).

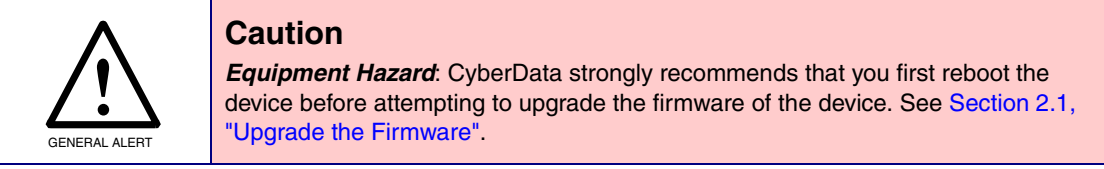

**Figure 2-6. Firmware Page**

<span id="page-31-1"></span>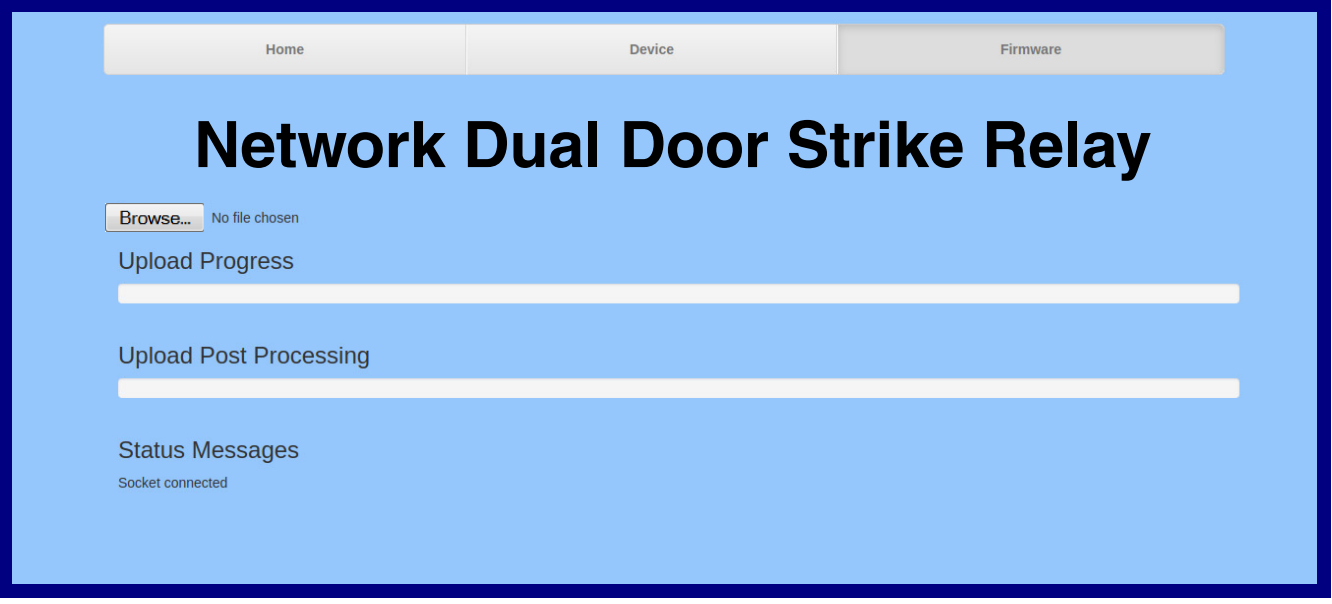

5. Click on the **Browse** button, and then navigate to the location of the firmware file.

6. Select the firmware file. This reveals the **Upload** button [\(Figure 2-7](#page-32-0)).

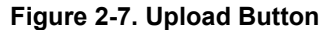

<span id="page-32-0"></span>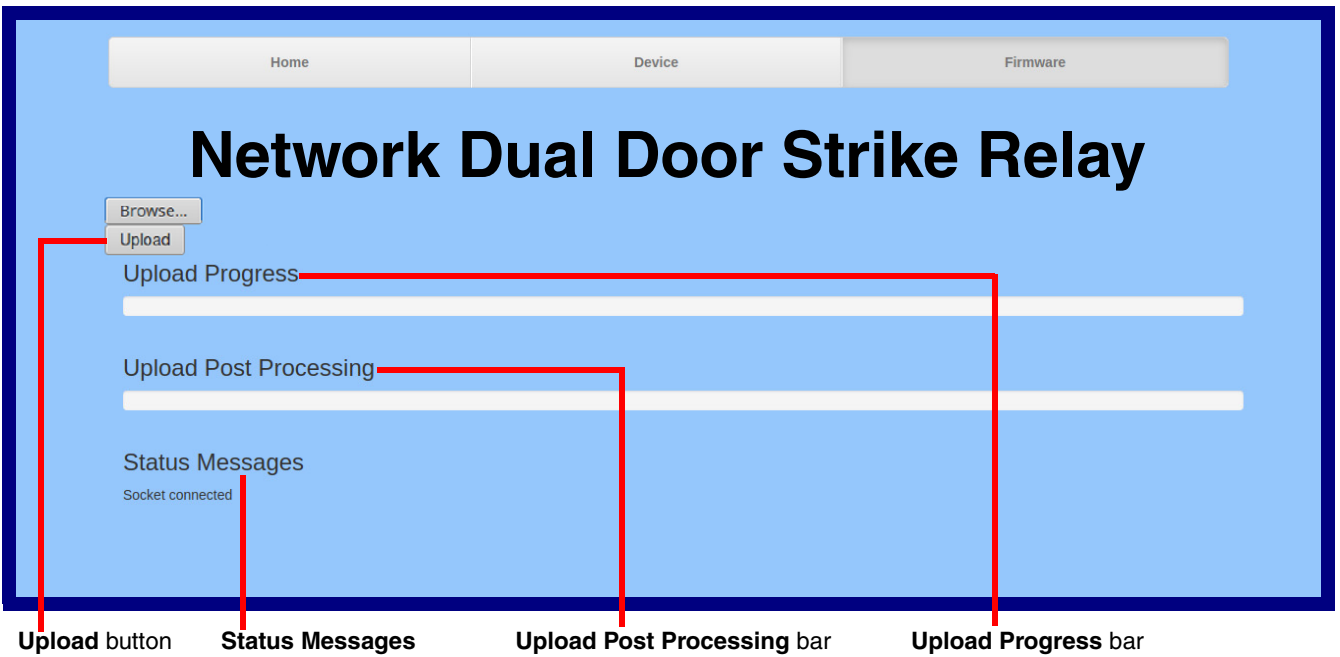

- 7. Click on the **Upload** button. After selecting the **Upload** button, you will see the progress of the upload in the **Upload Progress** bar.
- 8. When the upload is complete, you will see the words **Upload finished** under **Status Messages**.
- 9. At this point, you will see the progress of the upload's post processing in the **Upload Post Processing** bar.
- **Note** Do not reboot the device before the upgrading process is complete.
- 10. When the process is complete, you will see the words **SWUPDATE Successful** under **Status Messages**.
- 11. The device will reboot automatically.
- 12. The **Home** page will display the version number of the firmware and indicate which boot partition is active.

[Table](#page-33-0) 2-4 shows the web page items on the **Firmware** page.

<span id="page-33-0"></span>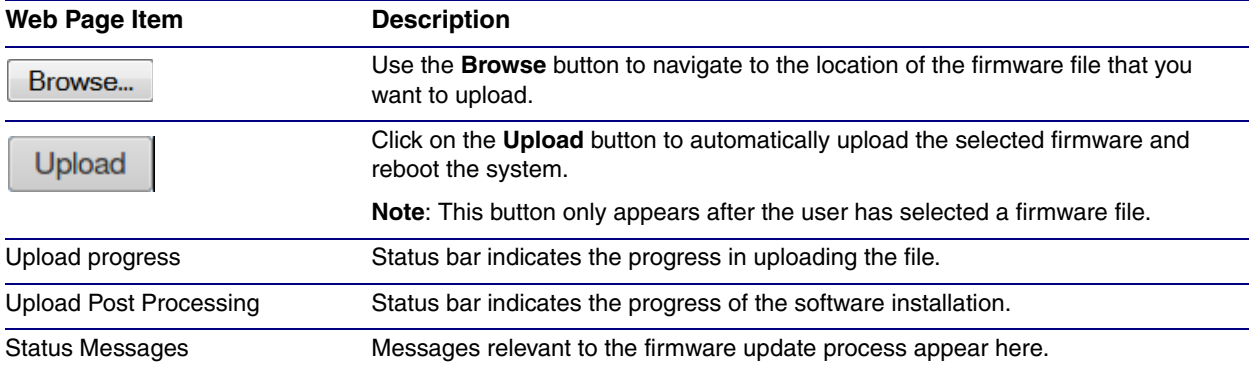

#### <span id="page-33-1"></span>**Table 2-4. Firmware Page Parameters**

### <span id="page-34-0"></span>2.2 Reboot the Device

To reboot the device, complete the following steps:

- 1. Log in to the **Home** page as instructed in [Section 2.0.3, "Log in to the Configuration Home](#page-27-0)  [Page"](#page-27-0).
- 2. Click on the **Reboot** button on the **Home** page [\(Figure 2-8](#page-34-1)). A normal restart will occur.

#### **Figure 2-8. Home Page**

<span id="page-34-1"></span>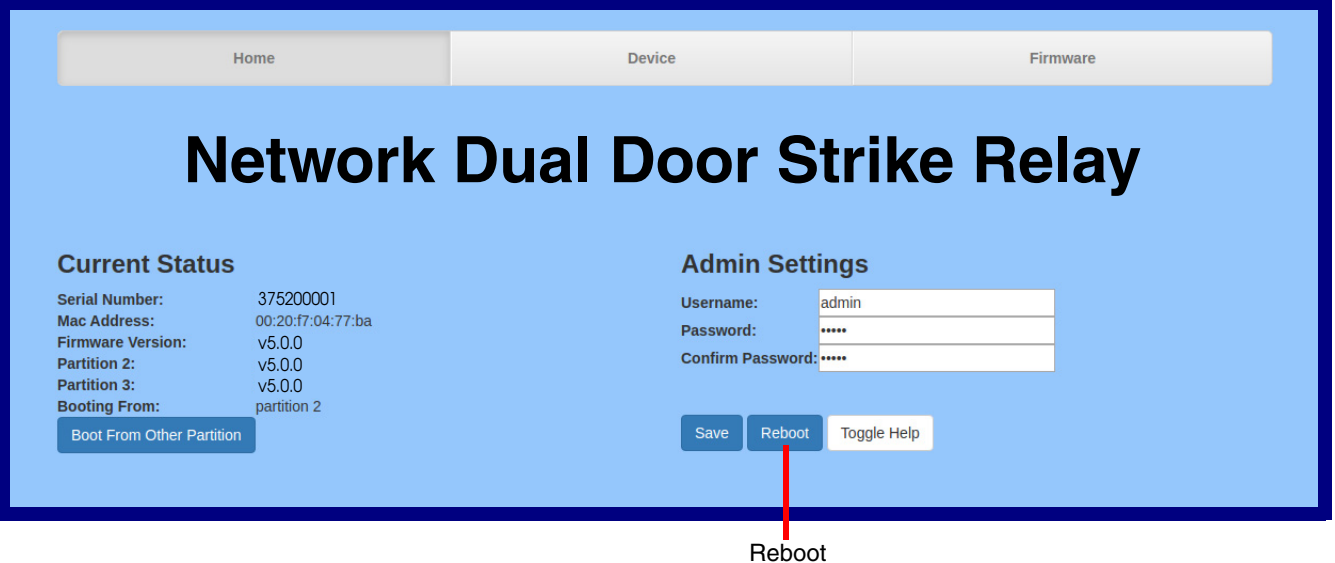

### <span id="page-35-1"></span><span id="page-35-0"></span>2.3 The Door Strike Relay Page

The Door Strike Relay (DSR) is a network device designed to control an electronic door strike. The DSR is meant to be used as a replacement for (or an addition to) the on-board relay. In addition to being a drop-in 12 Amp relay, the DSR can monitor and record when the door is open or closed.

The DSR can be configured to respond to DTMF codes, and can be directly accessed through the CyberData device's web page.

**Note** This section demonstrates configuring the Network Dual Door Strike Relay from the web page of a CyberData Intercom device or a Secure Access Control device that can be associated with the Network Dual Door Strike Relay. See the CyberData website for the full list of CyberData devices that can be associated with the Network Dual Door Strike Relay.

The Dual Door Strike Relay can be configured to pulse for a set amount of time, configured on the web page in seconds, or to activate until de-activated. In AirLock Mode, the activation of the second relay depends upon the activation of the first relay, and the opening and closing of the first door.

1. Click on the **DSR** menu button to open the **DSR** page [\(Figure 2-9\)](#page-36-0).

<span id="page-36-1"></span>**Figure 2-9. DSR Page (not associated with any DSRs)**

<span id="page-36-0"></span>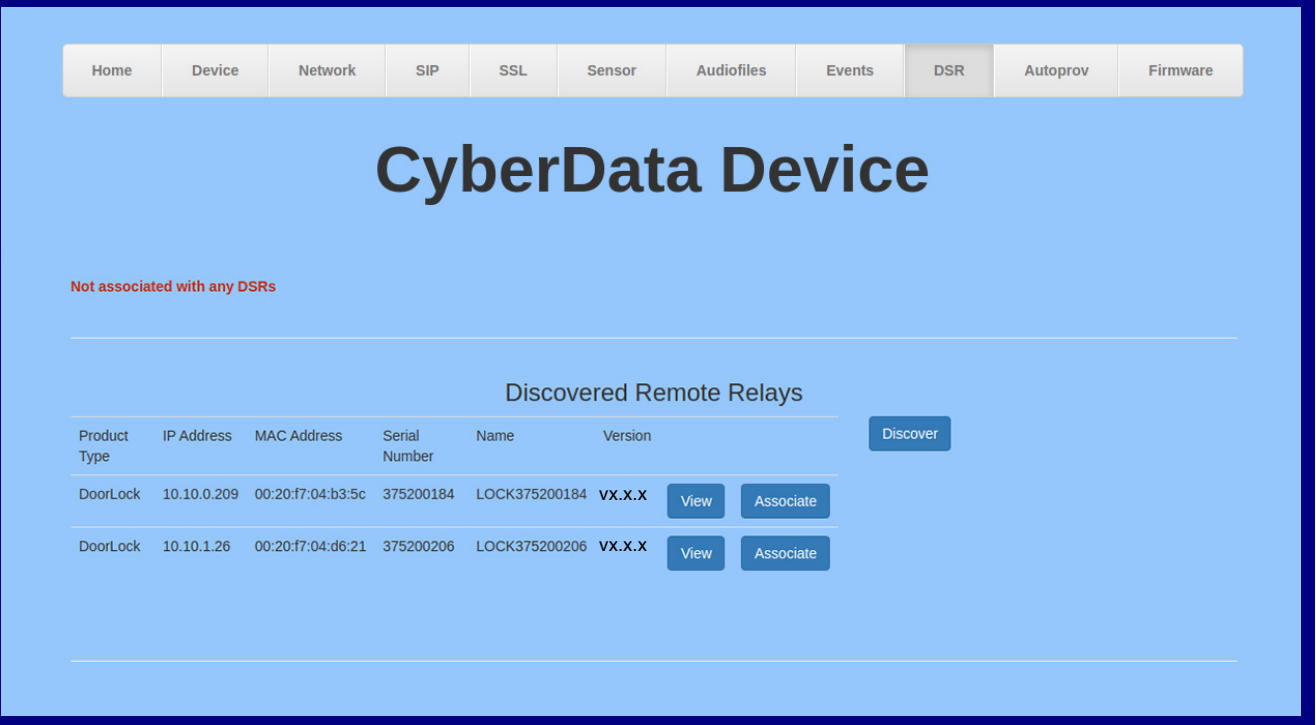

- 2. On the **DSR** page, enter values for the parameters indicated in [Table](#page-37-0) 2-5.
- **Note** The question mark icon (2) in the following table shows which web page items will be defined after the **Toggle Help** button is pressed.

#### **Table 2-5. DSR Configuration Parameters (not associated with any DSRs)**

<span id="page-37-0"></span>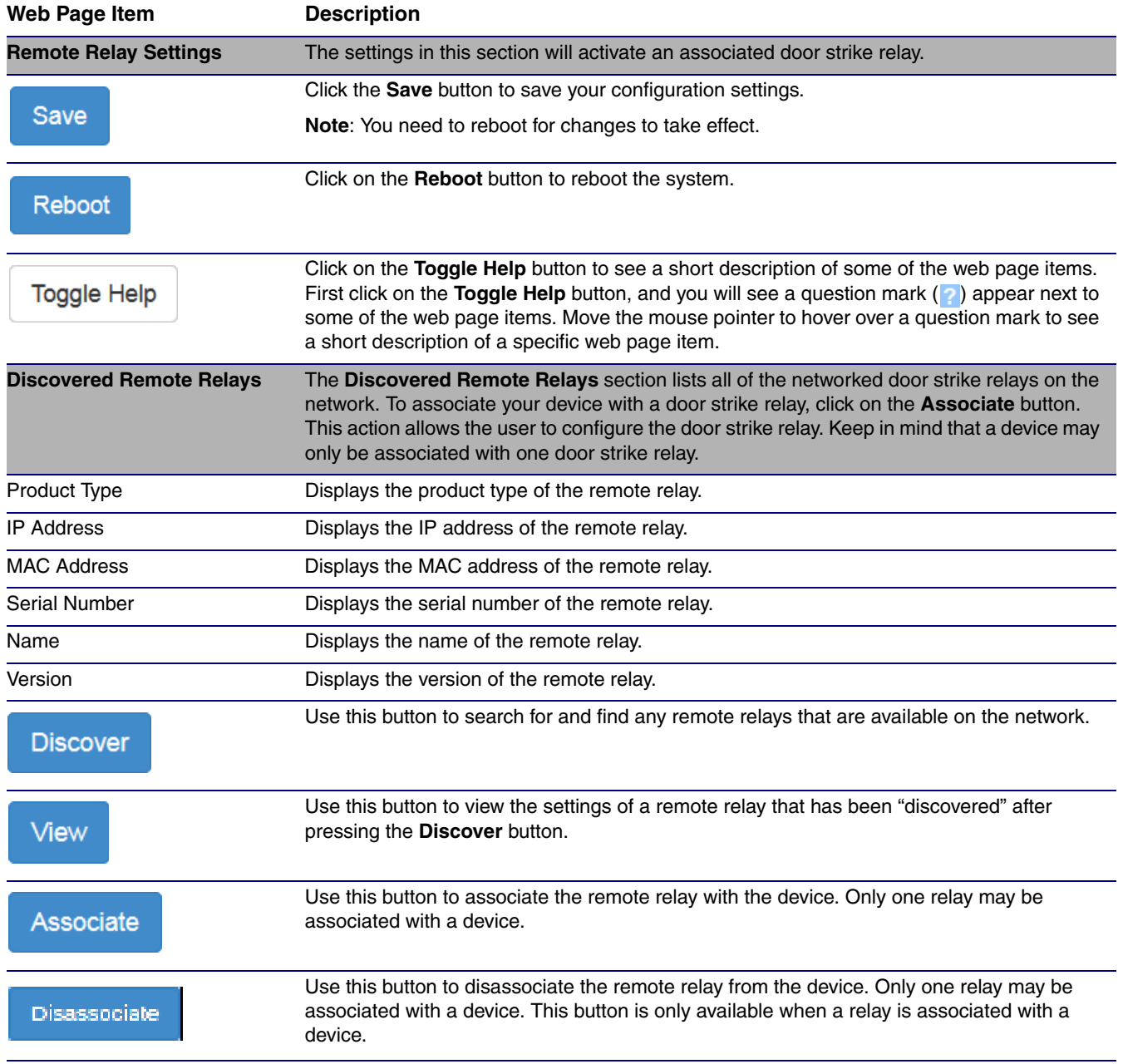

### <span id="page-38-0"></span>2.3.1 Configuring the Network Dual Door Strike Relay

1. 1.To access the Network Dual Door Strike Relay, you must first associate it with your CyberData device by clicking on the **Associate** button [\(Figure 2-10\)](#page-38-1).

#### **Figure 2-10. View Button and Associate Button**

<span id="page-38-1"></span>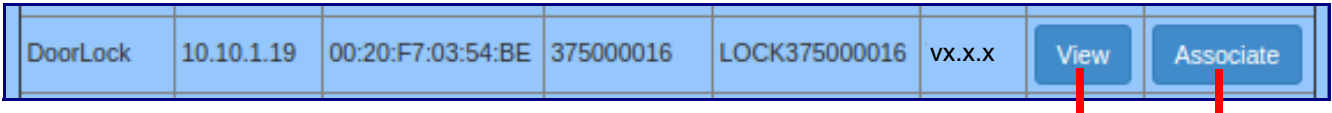

**View** button **Associate** button

- 2. Once the door strike relay is associated, the **View** button ([Figure 2-10\)](#page-38-1) will change to the **Config** button ([Figure 2-11](#page-38-2)).
- 3. Click on the **Config** button ([Figure 2-11](#page-38-2)) to open the **[Configure Device Page](#page-39-1)** ([Figure 2-12](#page-39-1)).

#### **Figure 2-11. Config Button**

<span id="page-38-2"></span>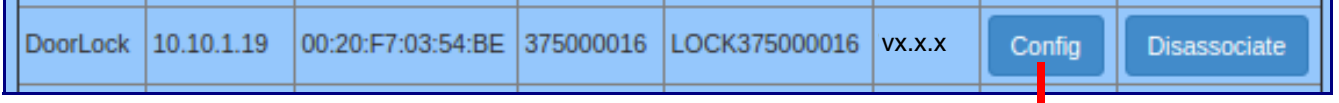

**Config** button

#### <span id="page-39-0"></span>**Figure 2-12. Configure Device Page**

<span id="page-39-1"></span>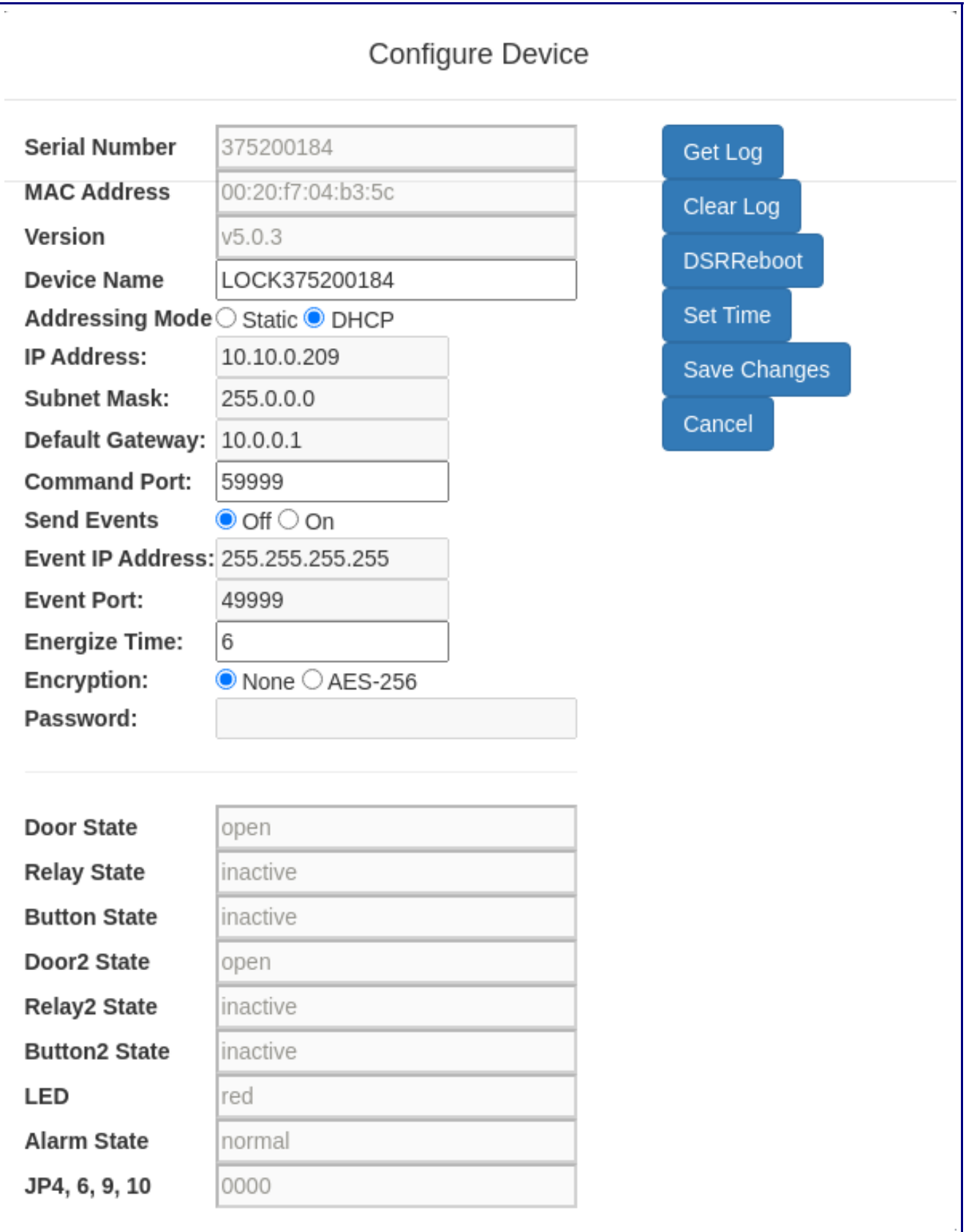

### <span id="page-40-1"></span>2.3.2 Configuring the Associated Network Dual Door Strike Relay

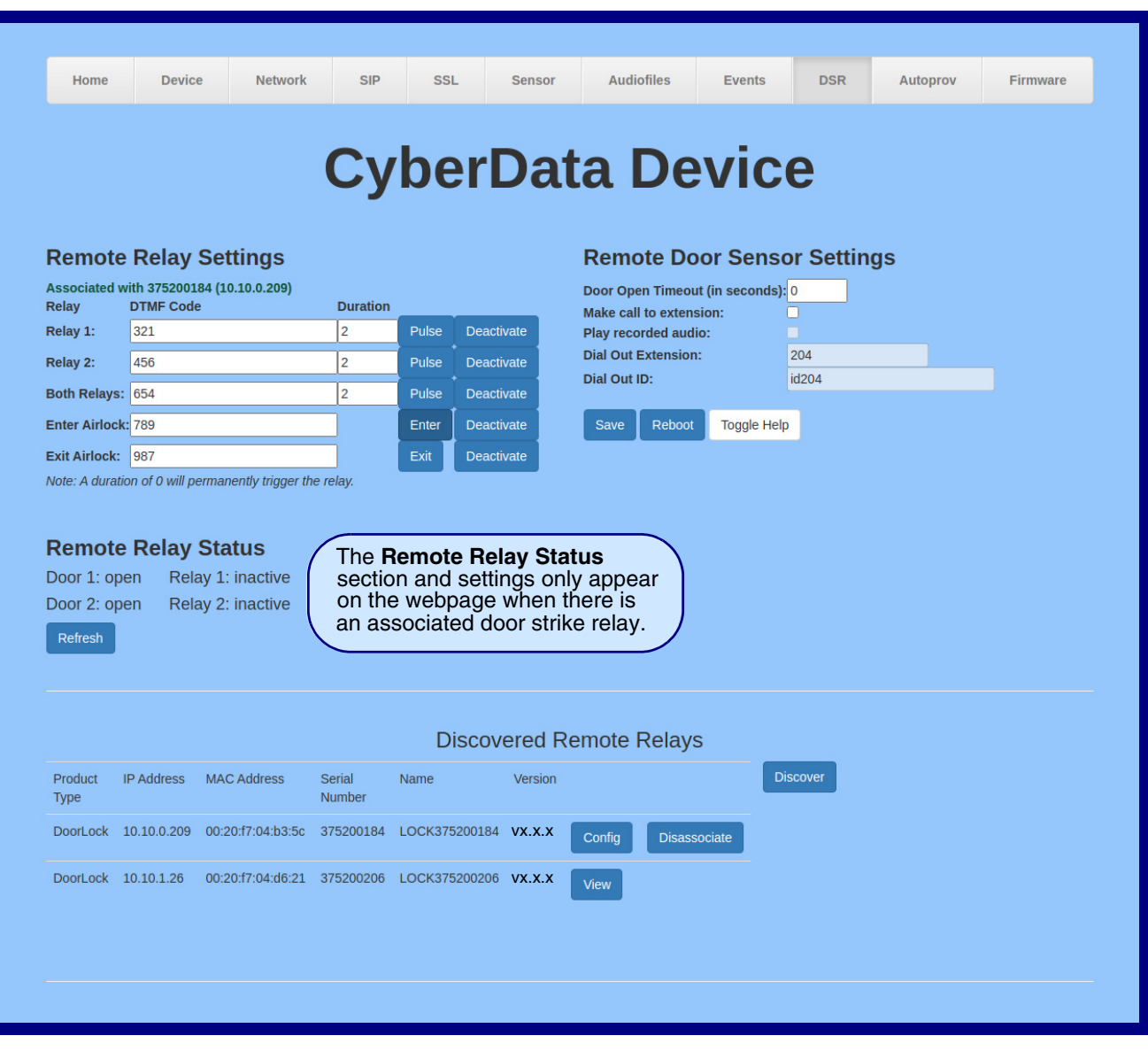

<span id="page-40-0"></span>**Figure 2-13. DSR Page**

- 4. On the **DSR** page, enter values for the parameters indicated in [Table](#page-41-1) 2-6.
- **Note** The question mark icon (2) in the following table shows which web page items will be defined after the **Toggle Help** button is pressed.

<span id="page-41-4"></span><span id="page-41-3"></span><span id="page-41-2"></span><span id="page-41-1"></span>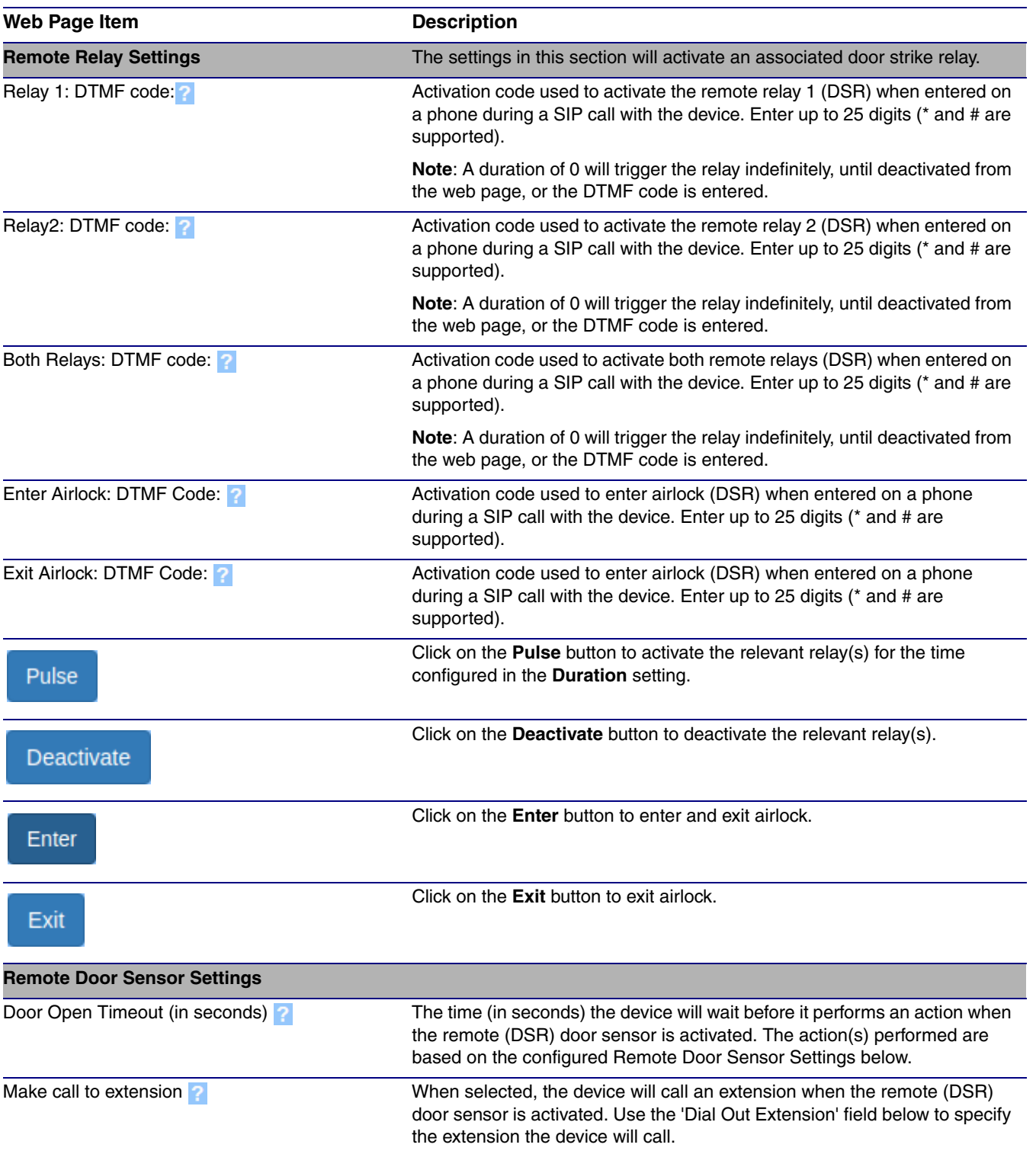

#### <span id="page-41-0"></span>**Table 2-6. DSR Configuration Parameters (Manual Mode)**

<span id="page-42-0"></span>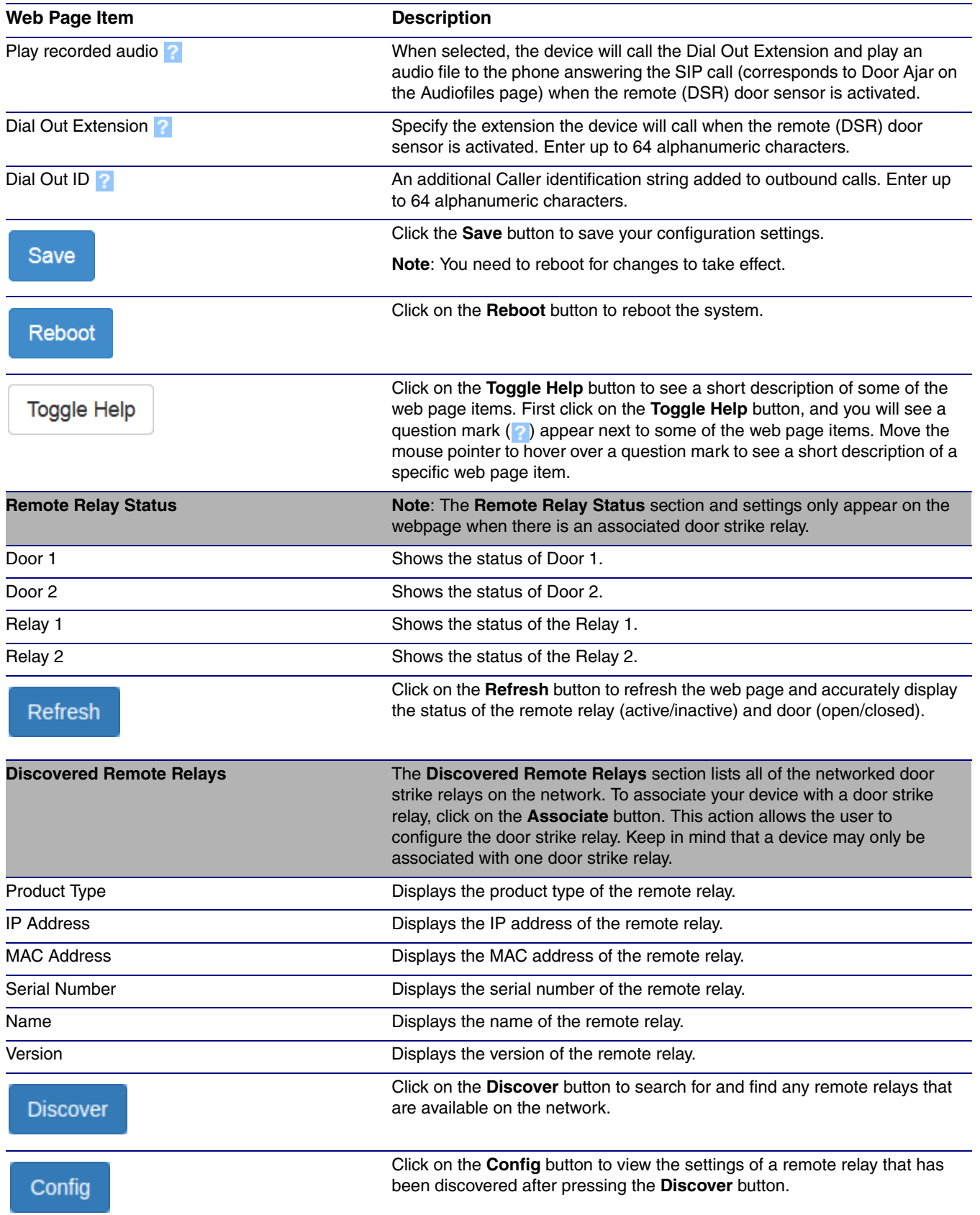

#### **Table 2-6. DSR Configuration Parameters (Manual Mode)(continued)**

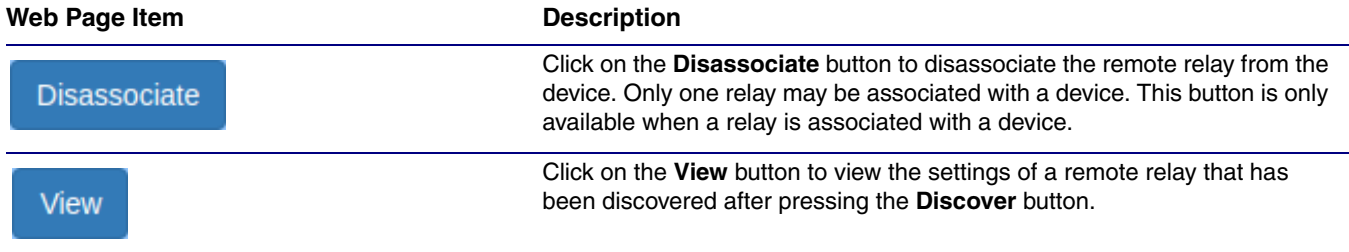

#### **Table 2-6. DSR Configuration Parameters (Manual Mode)(continued)**

# <span id="page-44-0"></span>Appendix A: Troubleshooting/Technical Support

### <span id="page-44-3"></span><span id="page-44-1"></span>A.1 Frequently Asked Questions (FAQ)

To see a list of frequently asked questions for your product, do one of the following:

1. Go to the following URL:

**<https://www.cyberdata.net/products/011375/>**

2. Click on the **FAQs** tab.

### <span id="page-44-2"></span>A.2 Documentation

The documentation for this product is released in an English language version only. You can download PDF copies of CyberData product documentation by doing one of the following:

1. Go to the following URL:

**<https://www.cyberdata.net/products/011375/>**

2. Click on the **Downloads** tab.

### <span id="page-45-3"></span><span id="page-45-0"></span>A.3 Contact Information

<span id="page-45-2"></span>Contact CyberData Corporation 3 Justin Court Monterey, CA 93940 USA **[www.CyberData.net](https://www.cyberdata.net/)** Phone: 800-CYBERDATA (800-292-3732) Fax: 831-373-4193

Sales Sales 831-373-2601, Extension 334

<span id="page-45-4"></span>**Technical** Support The fastest way to get technical support for your VoIP product is to submit a VoIP Technical Support form at the following website:

#### **<https://support.cyberdata.net/>**

The Support Form initiates a ticket which CyberData uses for tracking customer requests. Most importantly, the Support Form tells us which PBX system and software version that you are using, the make and model of the switch, and other important information. This information is essential for troubleshooting. Please also include as much detail as possible in the **Comments** section of the Support Form.

Phone: (831) 373-2601, Extension 333

### <span id="page-45-5"></span><span id="page-45-1"></span>A.4 Warranty and RMA Information

The most recent warranty and RMA information is available at the following website address:

**<https://support.cyberdata.net/>**

### <span id="page-46-0"></span>Index

### **A**

address, configuration login [21](#page-27-2)

### **C**

changing the web access password [23](#page-29-2) configurable parameters [24](#page-30-0) configuration home page [21](#page-27-3) configuration page configurable parameters [24](#page-30-0) contact information [39](#page-45-2) contact information for CyberData [38,](#page-44-3) [39](#page-45-3) CyberData contact information [39](#page-45-2)

### **D**

default web login username and password [21](#page-27-4) default login address [21](#page-27-2) device configuration [23](#page-29-2) device configuration page [23](#page-29-3) device configuration parameters [24](#page-30-0) device configuration password changing for web configuration access [23](#page-29-2) dial out extension (door sensor) [36](#page-42-0) discovery utility program [21](#page-27-5) door sensor [35](#page-41-2) dial out extension [36](#page-42-0) door open timeout [35](#page-41-3)

### **F**

firmware where to get the latest firmware [25](#page-31-2)

### **H**

home page [21](#page-27-3)

### **I**

identifying your product [1](#page-7-4) installation, typical intercom system [2](#page-8-1)

### **L**

log in address [21](#page-27-2)

### **N**

navigation (web page) [18](#page-24-4) navigation table [18](#page-24-4) NTP server [24](#page-30-2)

### **P**

part number [4](#page-10-2) password login [21](#page-27-6) product overview product specifications [4](#page-10-3) typical system installation [2](#page-8-1) product specifications [4](#page-10-3)

### **R**

reboot [27](#page-33-1)

### **S**

sales [39](#page-45-2) sensor setup page [11](#page-17-2), [30](#page-36-1), [34](#page-40-0) sensors [35](#page-41-4) service [39](#page-45-2)

### **T**

tech support [39](#page-45-2) technical support, contact information [39](#page-45-4)

### **U**

username

changing for web configuration access [23](#page-29-2) default for web configuration access [21](#page-27-4)

### **W**

warranty policy at CyberData [39](#page-45-5) web configuration log in address [21](#page-27-2) web page navigation [18](#page-24-4) web page navigation [18](#page-24-4)